### Dell OptiPlex 990 Desktop Service-Handbuch

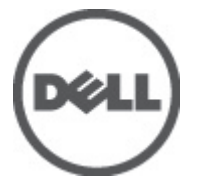

Vorschriftenmodell: D05D Vorschriftentyp: D05D001

### <span id="page-1-0"></span>Anmerkungen, Vorsichtshinweise und Warnungen

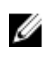

ANMERKUNG: Eine ANMERKUNG macht auf wichtige Informationen aufmerksam, mit denen Sie den Computer besser einsetzen können.

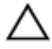

VORSICHT: Ein VORSICHTSHINWEIS macht aufmerksam auf mögliche Beschädigung der Hardware oder Verlust von Daten bei Nichtbefolgung von Anweisungen.

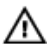

WARNUNG: Durch eine WARNUNG werden Sie auf Gefahrenquellen hingewiesen, die materielle Schäden, Verletzungen oder sogar den Tod von Personen zur Folge haben können.

#### Irrtümer und technische Änderungen vorbehalten.

#### **©** 2011 Dell Inc. Alle Rechte vorbehalten.

Die Vervielfältigung oder Wiedergabe dieser Unterlagen in jeglicher Weise ohne schriftliche Genehmigung von Dell Inc. ist strengstens untersagt.

In diesem Text enthaltene Marken: Dell™, das DELL Logo, Dell Precision™, Precision ON™,ExpressCharge™, Latitude™, Latitude ON™, OptiPlex™, Vostro™ und Wi-Fi Catcher™ sind Marken von Dell Inc. Intel®, Pentium®, Xeon®, Core™, Atom™, Centrino® und Celeron® sind eingetragene Marken oder Marken der Intel Corporationin in den USA und/oder anderen Ländern. AMD® ist eine eingetragene Marke und AMD Opteron™, AMD Phenom™, AMD Sempron™, AMD Athlon™, ATI Radeon™ und ATI FirePro™ sind Marken von Advanced Micro Devices, Inc. Microsoft®, Windows®, MS-DOS®, Windows Vista®, die Windows Vista-Startschaltfläche und Office Outlook® sind Marken oder eingetragene Marken der Microsoft Corporation in den USA und/oder anderen Ländern. Blu-ray Disc™ ist eine Marke im Besitz der Blu-ray Disc Association (BDA), die für die Nutzung auf Datenträgern und Playern lizenziert ist. Die Bluetooth®-Wortmarke ist eine eingetragene Marke im Besitz von Bluetooth® SIG, Inc. und jedwede Nutzung der Marke von Dell Inc. unterliegt der Lizenz. Wi-Fi® ist eine eingetragene Marke von Wireless Ethernet Compatibility Alliance, Inc.

Andere in diesem Dokument möglicherweise verwendete Marken und Handelsnamen beziehen sich auf die entsprechenden Eigentümer oder deren Produkte. Dell Inc. erhebt keinen Anspruch auf Marken und Handelsbezeichnungen mit Ausnahme der eigenen.

 $2011 - 06$ 

Rev. A00

## Inhaltsverzeichnis

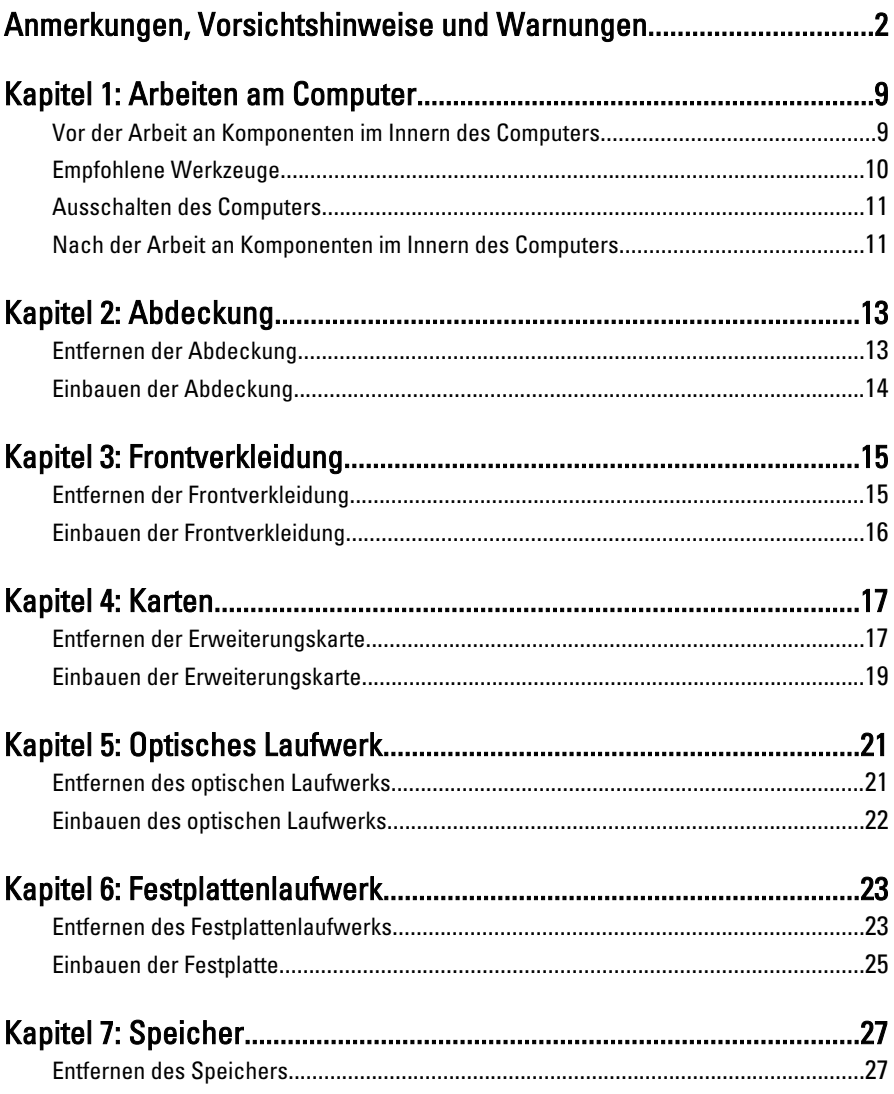

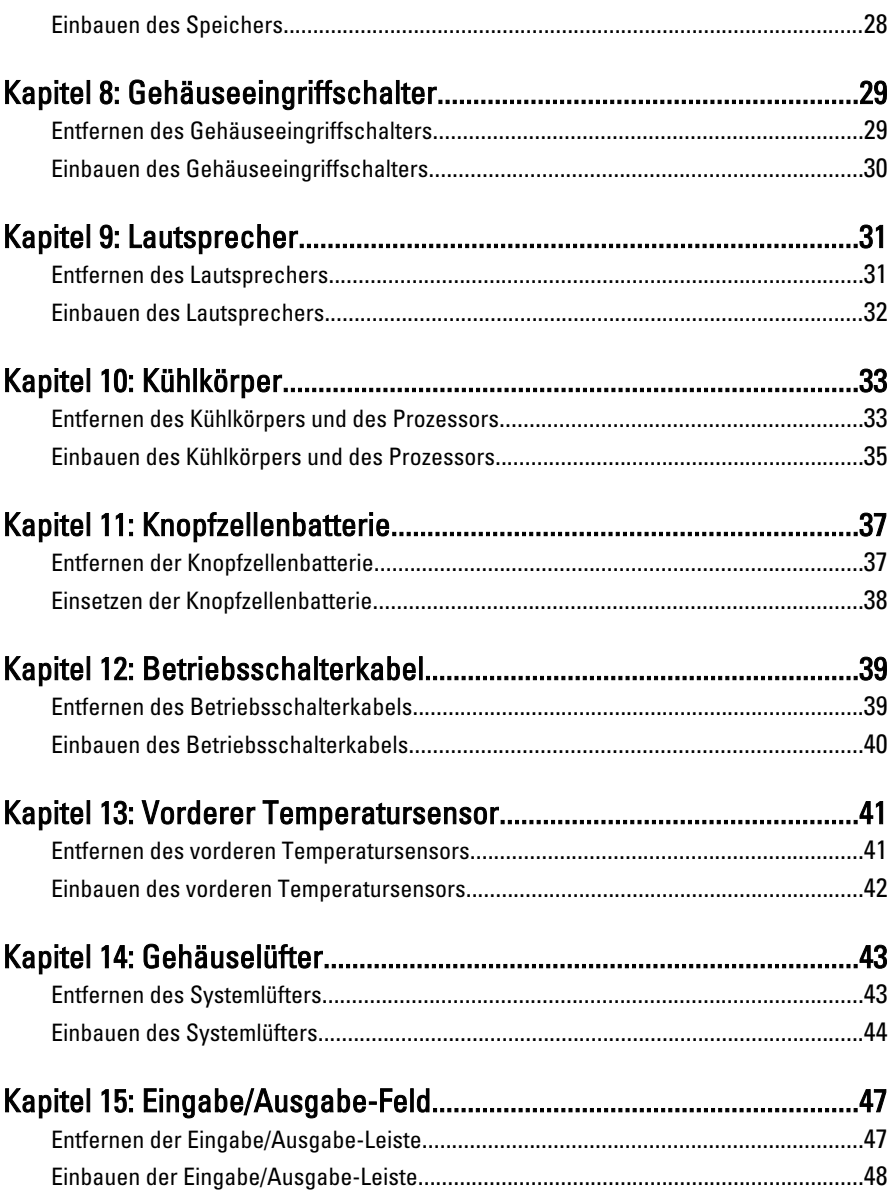

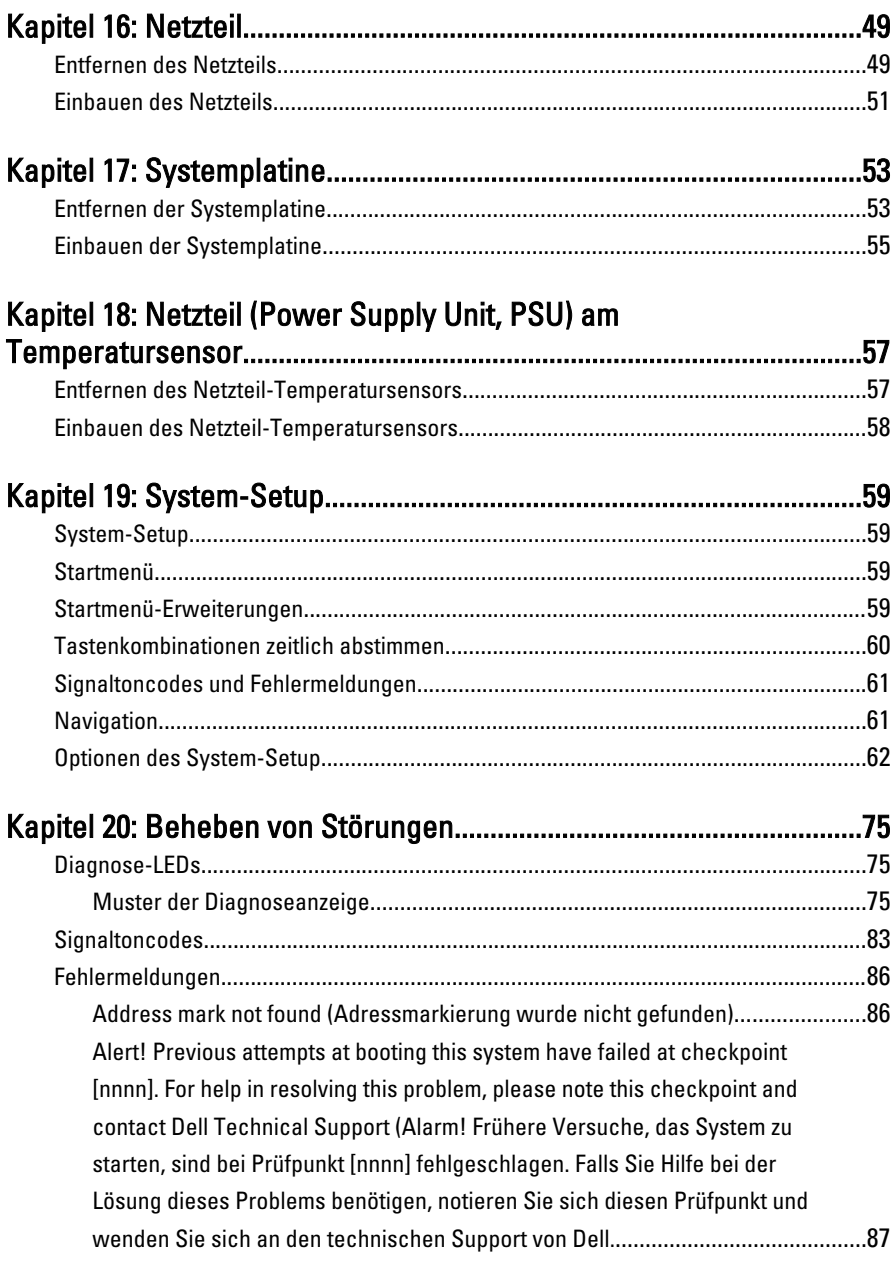

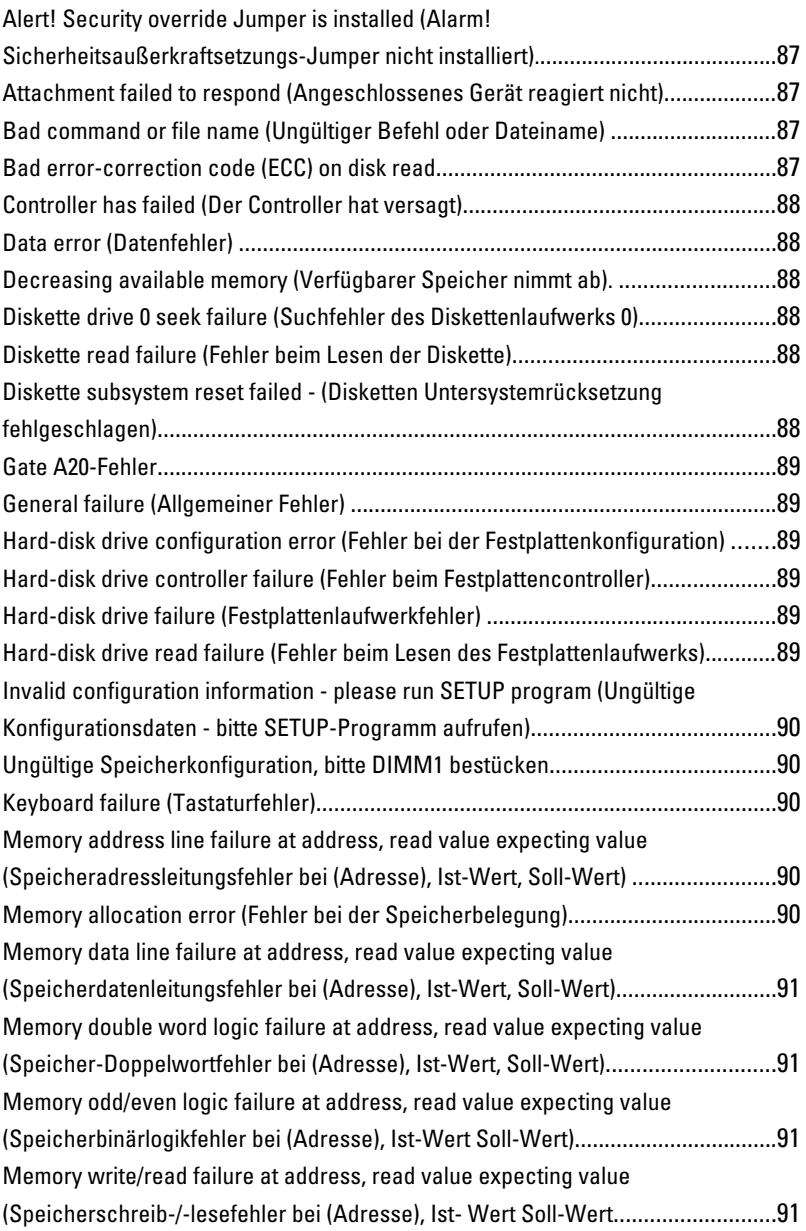

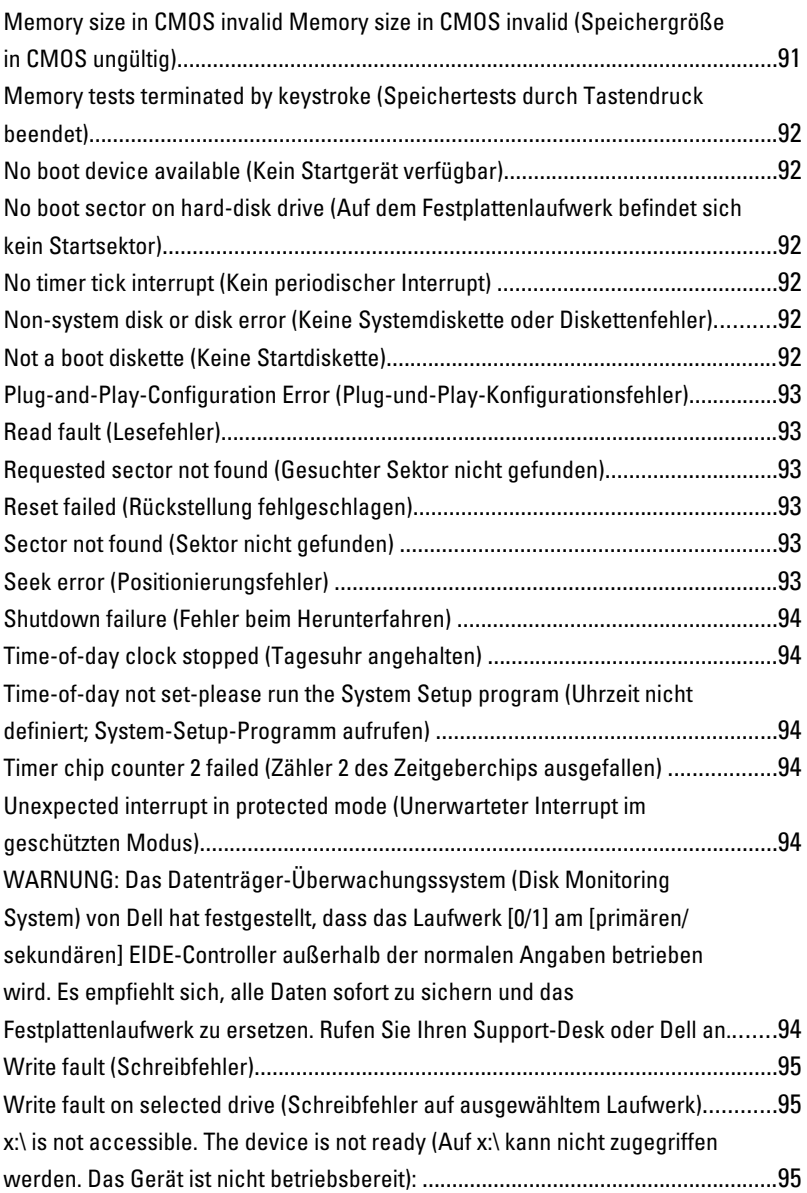

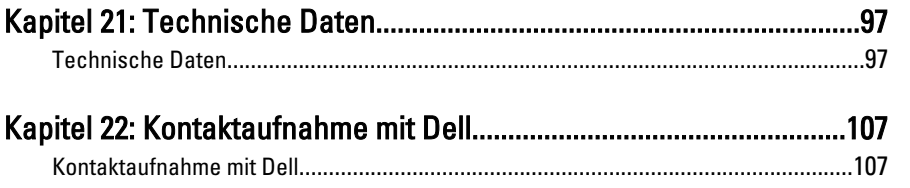

## <span id="page-8-0"></span>Arbeiten am Computer

#### Vor der Arbeit an Komponenten im Innern des **Computers**

Die folgenden Sicherheitshinweise schützen den Computer vor möglichen Schäden und dienen der persönlichen Sicherheit des Benutzers. Wenn nicht anders angegeben, ist bei jedem in diesem Dokument beschriebenen Vorgang darauf zu achten, dass die folgenden Bedingungen erfüllt sind:

- Sie haben die im Lieferumfang des Computers enthaltenen Sicherheitshinweise gelesen.
- Eine Komponente kann ersetzt oder, wenn sie separat erworben wurde, installiert werden, indem der Entfernungsvorgang in umgekehrter Reihenfolge ausgeführt wird.

WARNUNG: Bevor Sie Arbeiten im Inneren des Computers ausführen, lesen Sie zunächst die im Lieferumfang des Computers enthaltenen Sicherheitshinweise. Zusätzliche Informationen zur bestmöglichen Einhaltung der Sicherheitsrichtlinien finden Sie auf der Homepage zur Richtlinienkonformität unter www.dell.com/ regulatory\_compliance.

VORSICHT: Viele Reparaturen am Computer dürfen nur von einem zertifizierten Servicetechniker ausgeführt werden. Sie sollten nur die Behebung von Störungen sowie einfache Reparaturen unter Berücksichtigung der jeweiligen Angaben in den Produktdokumentationen von Dell durchführen, bzw. die elektronischen oder telefonischen Anweisungen des Service- und Supportteams von Dell befolgen. Schäden durch nicht von Dell genehmigte Wartungsversuche werden nicht durch die Garantie abgedeckt. Lesen und beachten Sie die Sicherheitshinweise, die Sie zusammen mit Ihrem Produkt erhalten haben.

VORSICHT: Um elektrostatische Entladungen zu vermeiden, erden Sie sich mit einem Erdungsarmband oder durch regelmäßiges Berühren einer nicht lackierten metallenen Oberfläche, beispielsweise eines Anschlusses auf der Rückseite des Computers.

<span id="page-9-0"></span>VORSICHT: Gehen Sie mit Komponenten und Erweiterungskarten vorsichtig um.. Berühren Sie keine Komponenten oder Kontakte auf der Karte. Halten Sie die Karte möglichst an ihren Kanten oder dem Montageblech. Fassen Sie Komponenten wie Prozessoren grundsätzlich an den Kanten und niemals an den Kontaktstiften an.

VORSICHT: Ziehen Sie beim Trennen eines Kabels vom Computer nur am Stecker oder an der Zuglasche und nicht am Kabel selbst. Einige Kabel haben Stecker mit Sicherungsklammern. Wenn Sie ein solches Kabel abziehen, drücken Sie vor dem Herausziehen des Steckers die Sicherungsklammern nach innen. Ziehen Sie beim Trennen von Steckverbindungen die Anschlüsse immer gerade heraus, damit Sie keine Anschlussstifte verbiegen. Richten Sie vor dem Herstellen von Steckverbindungen die Anschlüsse stets korrekt aus.

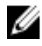

**ANMERKUNG:** Die Farbe Ihres Computers und bestimmter Komponenten kann von den in diesem Dokument gezeigten Farben abweichen.

Um Schäden am Computer zu vermeiden, führen Sie folgende Schritte aus, bevor Sie mit den Arbeiten im Computerinneren beginnen.

- 1. Stellen Sie sicher, dass die Arbeitsoberfläche eben und sauber ist, damit die Computerabdeckung nicht zerkratzt wird.
- 2. Schalten Sie den Computer aus (siehe Ausschalten des Computers).

#### VORSICHT: Wenn Sie ein Netzwerkkabel trennen, ziehen Sie es zuerst am Computer und dann am Netzwerkgerät ab.

- 3. Trennen Sie alle Netzwerkkabel vom Computer.
- 4. Trennen Sie Ihren Computer sowie alle daran angeschlossenen Geräte vom Stromnetz.
- 5. Halten Sie den Betriebsschalter gedrückt, während Sie den Computer vom Netz trennen, um die Systemplatine zu erden.
- 6. Entfernen Sie die Abdeckung.
- VORSICHT: Bevor Sie Komponenten im Inneren des Computers berühren, müssen Sie sich erden. Berühren Sie dazu eine nicht lackierte Metalloberfläche, beispielsweise Metallteile an der Rückseite des Computers. Berühren Sie während der Arbeiten regelmäßig eine unlackierte Metalloberfläche, um statische Aufladungen abzuleiten, die zur Beschädigung interner Komponenten führen können.

### Empfohlene Werkzeuge

Für die in diesem Dokument beschriebenen Arbeitsschritte können die folgenden Werkzeuge erforderlich sein:

- <span id="page-10-0"></span>• Kleiner Schlitzschraubenzieher
- Kreuzschlitzschraubenzieher
- Kleiner Plastikstift
- Datenträger mit Programm zur Flash-BIOS-Aktualisierung

#### Ausschalten des Computers

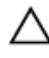

VORSICHT: Um Datenverlust zu vermeiden, speichern und schließen Sie alle geöffneten Dateien, und beenden Sie alle aktiven Programme, bevor Sie den Computer ausschalten.

- 1. Fahren Sie das Betriebssystem herunter:
	- Unter Windows 7:

Klicken Sie auf Start <sup>de</sup>und dann auf Herunterfahren.

– In Windows Vista:

Klicken Sie auf Start und dann auf den Pfeil unten rechts im Startmenü (siehe Abbildung unten), und klicken Sie anschließend auf Herunterfahren.

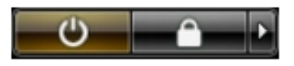

– In Windows XP:

Klicken Sie auf Start  $\rightarrow$  Computer ausschalten  $\rightarrow$  Ausschalten . Nachdem das Betriebssystem heruntergefahren wurde, schaltet sich der Computer automatisch aus.

2. Stellen Sie sicher, dass der Computer und alle angeschlossenen Geräte ausgeschaltet sind. Wenn der Computer und die angeschlossenen Geräte nicht automatisch beim Herunterfahren des Betriebssystems ausgeschaltet wurden, halten Sie den Betriebsschalter 6 Sekunden lang gedrückt.

#### Nach der Arbeit an Komponenten im Innern des Computers

Stellen Sie nach Abschluss von Aus- und Einbauvorgängen sicher, dass Sie zuerst sämtliche externen Geräte, Karten, Kabel usw. wieder anschließen, bevor Sie den Computer einschalten.

1. Bringen Sie die Abdeckung wieder an.

#### VORSICHT: Wenn Sie ein Netzwerkkabel anschließen, verbinden Sie das Kabel zuerst mit dem Netzwerkgerät und danach mit dem Computer.

- 2. Schließen Sie die zuvor getrennten Telefon- und Netzwerkkabel wieder an den Computer an.
- 3. Schließen Sie den Computer sowie alle daran angeschlossenen Geräte an das Stromnetz an.
- 4. Schalten Sie den Computer ein.
- 5. Überprüfen Sie, ob der Computer einwandfrei läuft, indem Sie Dell Diagnostics ausführen.

### <span id="page-12-0"></span>Abdeckung

#### Entfernen der Abdeckung

- 1. Folgen Sie den Anweisungen unter Vor der Arbeit an Komponenten im Innern des [Computers.](#page-8-0)
- 2. Ziehen Sie die Abdeckungsfreigabevorrichtung an der Computerseite hoch.

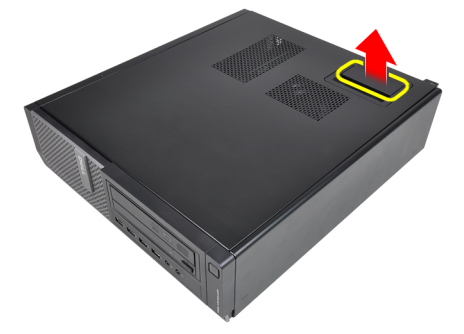

3. Heben Sie die Abdeckung in einem Winkel von 45 Grad an und entfernen Sie sie vom Computer.

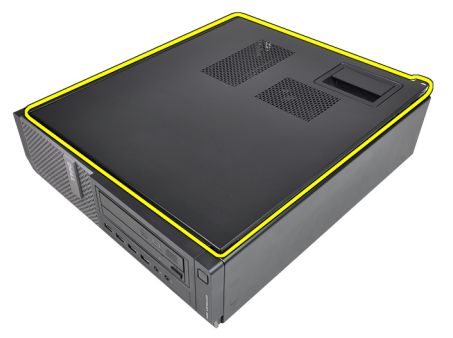

### <span id="page-13-0"></span>Einbauen der Abdeckung

- 1. Setzen Sie die Computerabdeckung auf das Gehäuse.
- 2. Drücken Sie die Computerabdeckung nach unten, bis sie einrastet.
- 3. Folgen Sie den Anweisungen unter [Nach der Arbeit an Komponenten im Inneren](#page-10-0) [des Computers.](#page-10-0)

### <span id="page-14-0"></span>Frontverkleidung

### Entfernen der Frontverkleidung

- 1. Folgen Sie den Anweisungen unter Vor der Arbeit an Komponenten im Innern des [Computers](#page-8-0).
- 2. Entfernen Sie die [Abdeckung](#page-12-0).
- 3. Hebeln Sie die Halteklammern der Frontverkleidung vom Computer weg.

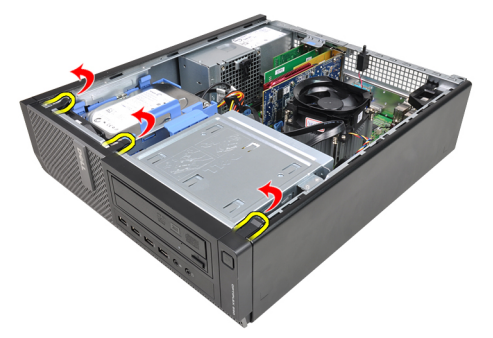

4. Drehen Sie die Verkleidung seitlich vom Computer weg, um die Haken auf der gegenüberliegenden Seite der Verkleidung aus dem Gehäuse zu entfernen.

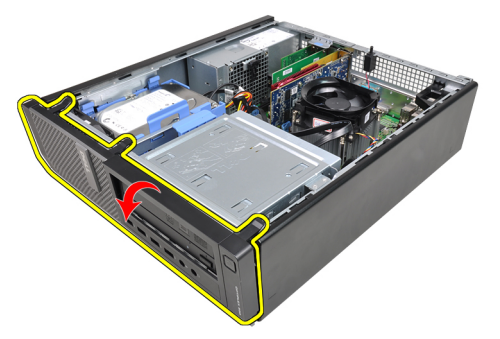

#### <span id="page-15-0"></span>Einbauen der Frontverkleidung

- 1. Setzen Sie die Haken entlang der Unterkante der Frontverkleidung in die Steckplätze auf der Gehäusevorderseite.
- 2. Drehen Sie die Verkleidung in Richtung Computer, um die vier Halteklammern der Frontverkleidung einrasten zu lassen.
- 3. Bauen Sie die [Abdeckung](#page-12-0) ein.
- 4. Folgen Sie den Anweisungen unter [Nach der Arbeit an Komponenten im Inneren](#page-10-0) [des Computers.](#page-10-0)

### <span id="page-16-0"></span>Karten

#### Entfernen der Erweiterungskarte

- 1. Folgen Sie den Anweisungen unter Vor der Arbeit an Komponenten im Innern des [Computers.](#page-8-0)
- 2. Entfernen Sie die [Abdeckung](#page-12-0).
- 3. Drehen Sie die Freigabelasche am Kartenrückhalteriegel nach unten.

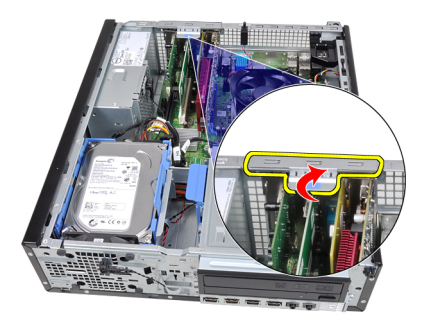

4. Drücken Sie den Entriegelungshebel von der PCIe x16-Karte weg, um die Sicherungslasche von der Einbuchtung in der Karte zu lösen. Dann ziehen Sie die Karte vorsichtig nach oben und aus ihrem Anschluss und entfernen sie aus dem Computer.

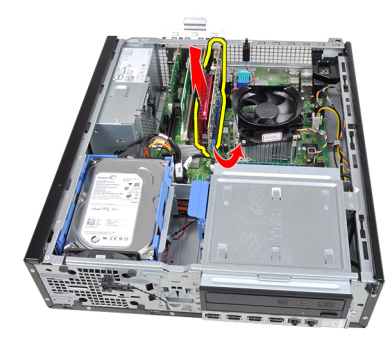

4

5. Heben Sie die PCIe x1-Erweiterungskarte (falls vorhanden) hoch und aus Ihrem Anschluss und entfernen Sie sie aus dem Computer.

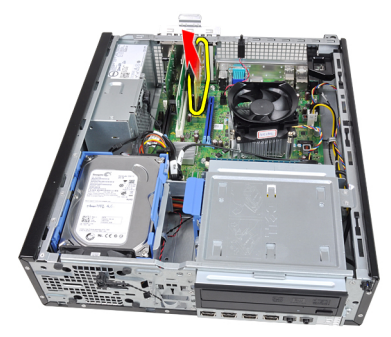

6. Heben Sie die PCI-Erweiterungskarte (falls vorhanden) hoch und aus Ihrem Anschluss und entfernen Sie sie aus dem Computer.

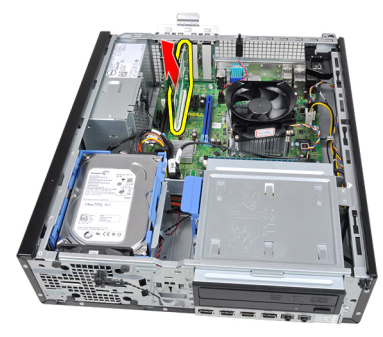

7. Heben Sie die PCIe x4-Erweiterungskarte (falls vorhanden) hoch und aus Ihrem Anschluss und entfernen Sie sie aus dem Computer.

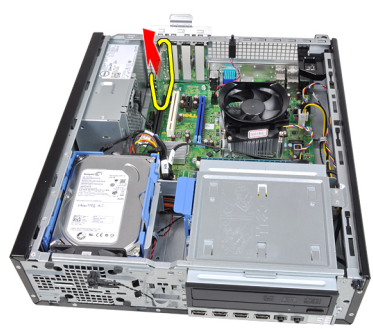

#### <span id="page-18-0"></span>Einbauen der Erweiterungskarte

- 1. Bauen Sie die PCIe x4-Karte in den Anschluss auf der Systemplatine ein und drücken Sie sie herunter, bis sie sicher einrastet.
- 2. Bauen Sie die PCIe-Karte (gegebenenfalls) in den Anschluss auf der Systemplatine ein und drücken Sie sie herunter, bis sie sicher einrastet.
- 3. Bauen Sie die PCIe x1-Karte (gegebenenfalls) in den Anschluss auf der Systemplatine ein und drücken Sie sie herunter, bis sie sicher einrastet.
- 4. Bauen Sie die PCIe x16-Karte (gegebenenfalls) in den Anschluss auf der Systemplatine ein und drücken Sie sie herunter, bis sie sicher einrastet.
- 5. Bauen Sie die [Abdeckung](#page-13-0) ein.
- 6. Folgen Sie den Anweisungen unter [Nach der Arbeit an Komponenten im Inneren](#page-10-0) [des Computers.](#page-10-0)

### <span id="page-20-0"></span>Optisches Laufwerk

#### Entfernen des optischen Laufwerks

- 1. Folgen Sie den Anweisungen unter Vor der Arbeit an Komponenten im Innern des [Computers](#page-8-0).
- 2. Entfernen Sie die [Abdeckung](#page-12-0).
- 3. Entfernen Sie die [Frontverkleidung.](#page-14-0)
- 4. Trennen Sie das Datenkabel und das Stromversorgungskabel von der Rückseite des optischen Laufwerks.

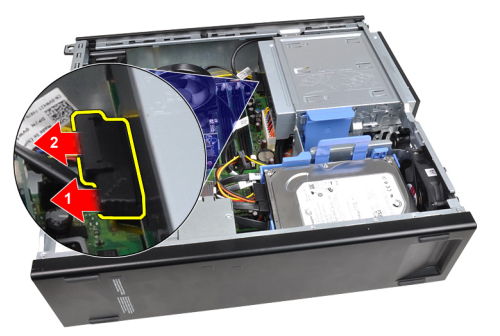

5. Schieben Sie den Riegel des optischen Laufwerks herauf und drücken Sie das optische Laufwerk von der Rückseite in Richtung Vorderseite des Computers.

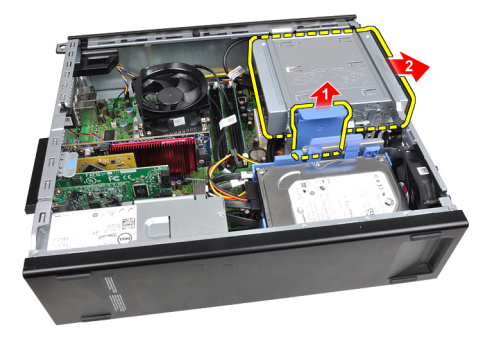

#### <span id="page-21-0"></span>Einbauen des optischen Laufwerks

- 1. Schieben Sie den Riegel des optischen Laufwerks herunter und drücken Sie das optische Laufwerk von der Vorderseite in Richtung Rückseite des Computers.
- 2. Schließen Sie das Datenkabel und das Stromversorgungskabel an das optische Laufwerk an.
- 3. Bringen Sie die [Frontverkleidung](#page-15-0) an.
- 4. Bauen Sie die [Abdeckung](#page-13-0) ein.
- 5. Folgen Sie den Anweisungen unter [Nach der Arbeit an Komponenten im Inneren](#page-10-0) [des Computers.](#page-10-0)

### <span id="page-22-0"></span>Festplattenlaufwerk

### Entfernen des Festplattenlaufwerks

- 1. Folgen Sie den Anweisungen unter Vor der Arbeit an Komponenten im Innern des [Computers.](#page-8-0)
- 2. Entfernen Sie die [Abdeckung](#page-12-0).
- 3. Trennen Sie das Datenkabel und das Stromversorgungskabel von der Rückseite des Festplattenlaufwerks.

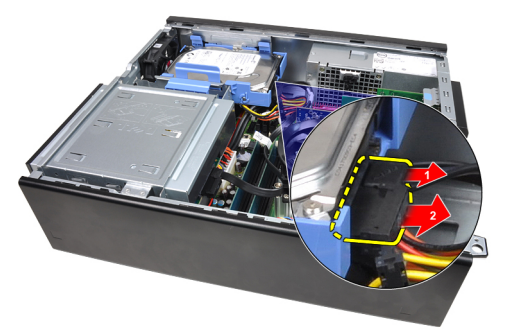

4. Drücken Sie die Festplattenlaufwerkhalterung in Richtung der Festplatte und heben Sie sie an.

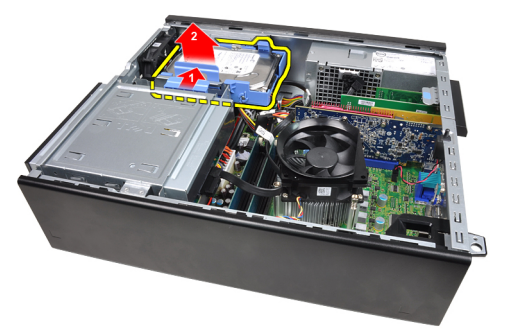

5. Biegen Sie die Festplattenlaufwerkhalterung und entfernen Sie das einzelne 3,5 Zoll-Festplattenlaufwerk oder zwei 2,5 Zoll-Festplattenlaufwerke aus der Halterung.

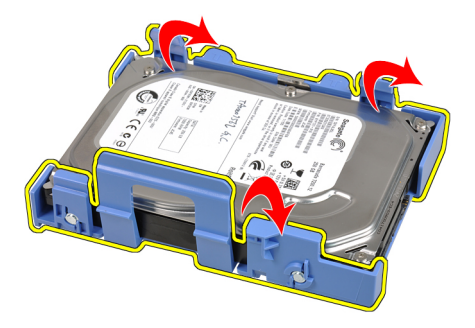

6. Drehen Sie die Festplattenlaufwerkhalterung um und lösen Sie die Schrauben, mit denen die 2,5 Zoll-Festplatte auf der Unterseite der Halterung befestigt ist.

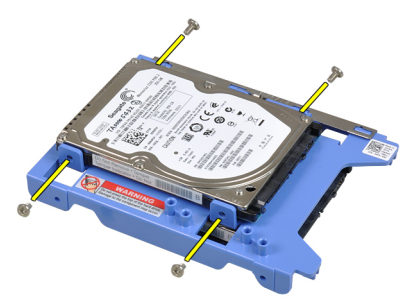

7. Biegen Sie die Festplattenlaufwerkhalterung und nehmen Sie die zwei 2,5 Zoll-Festplattenlaufwerke aus der Halterung.

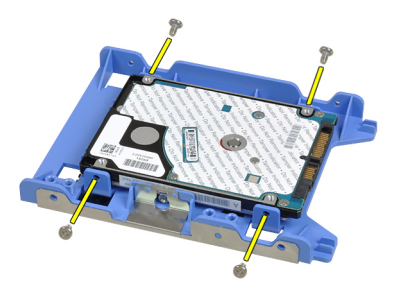

8. Lösen Sie die Schrauben, mit denen die 2,5 Zoll-Festplatte an der Oberseite der Festplattenlaufwerkhalterung befestigt ist.

<span id="page-24-0"></span>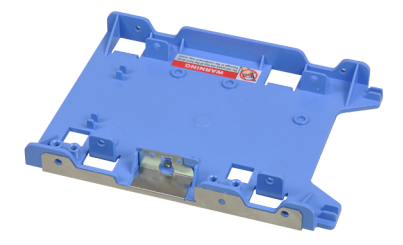

9. Lösen Sie die Schrauben, mit denen die 2,5 Zoll-Festplatte an der Unterseite der Festplattenlaufwerkhalterung befestigt ist.

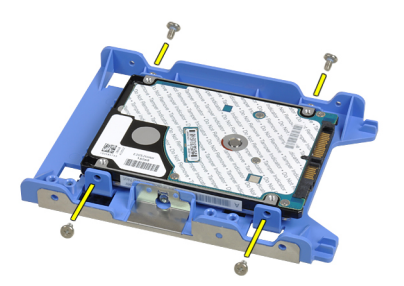

#### Einbauen der Festplatte

- 1. Ziehen Sie die Schrauben fest, mit denen die Festplattenlaufwerkhalterung am/an den 2,5-Zoll-Festplattenlaufwerk(en) befestigt wird.
- 2. Biegen Sie die Festplattenlaufwerkhalterung und setzen Sie das einzelne 3,5 Zoll-Festplattenlaufwerk oder die zwei 2,5 Zoll-Festplattenlaufwerke in die Halterung hinein.
- 3. Drücken Sie die Festplattenlaufwerkhalterung in Richtung der Festplatte und setzen Sie sie in das Gehäuse ein.
- 4. Schließen Sie das Datenkabel und das Stromversorgungskabel an der Rückseite der Festplatte(n) an.
- 5. Bauen Sie die [Abdeckung](#page-13-0) ein.
- 6. Folgen Sie den Anweisungen unter [Nach der Arbeit an Komponenten im Inneren](#page-10-0) [des Computers.](#page-10-0)

### <span id="page-26-0"></span>Speicher

### Entfernen des Speichers

- 1. Folgen Sie den Anweisungen unter Vor der Arbeit an Komponenten im Innern des [Computers](#page-8-0).
- 2. Entfernen Sie die [Abdeckung](#page-12-0).
- 3. Lösen Sie die Speichermodul-Halteklammern an jeder Seite des Speichermoduls.

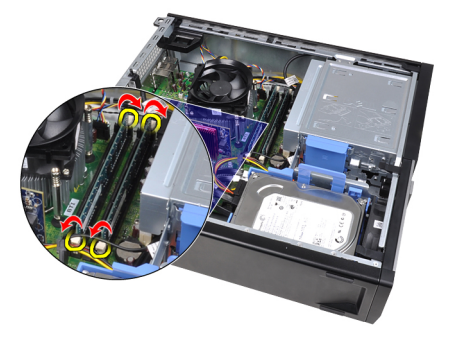

4. Heben Sie die Speichermodule aus den Anschlüssen auf der Systemplatine.

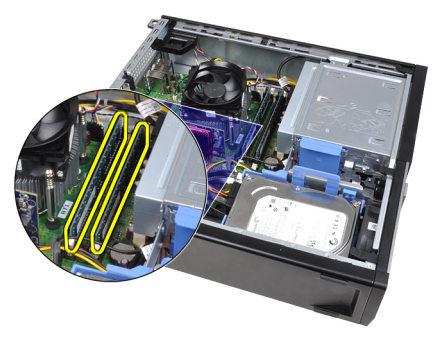

#### <span id="page-27-0"></span>Einbauen des Speichers

- 1. Setzen Sie die Speichermodule in die Anschlüsse auf der Systemplatine. Bauen Sie das Speichermodul in der Reihenfolge A1 > B1 > A2 > B2 ein.
- 2. Drücken Sie die Speichermodule herunter, bis die Halteklammern zurückspringen, um die Module zu befestigen.
- 3. Bauen Sie die [Abdeckung](#page-13-0) ein.
- 4. Folgen Sie den Anweisungen unter [Nach der Arbeit an Komponenten im Inneren](#page-10-0) [des Computers.](#page-10-0)

### <span id="page-28-0"></span>Gehäuseeingriffschalter

#### Entfernen des Gehäuseeingriffschalters

- 1. Folgen Sie den Anweisungen unter Vor der Arbeit an Komponenten im Innern des [Computers.](#page-8-0)
- 2. Entfernen Sie die [Abdeckung](#page-12-0).
- 3. Trennen Sie das Kabel des Eingriffschalters von der Systemplatine.

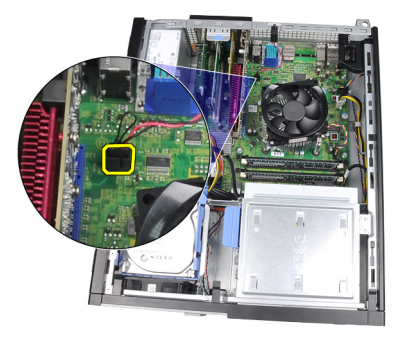

4. Schieben Sie den Eingriffschalter im Gehäuse nach unten und entfernen Sie ihn von der Systemplatine.

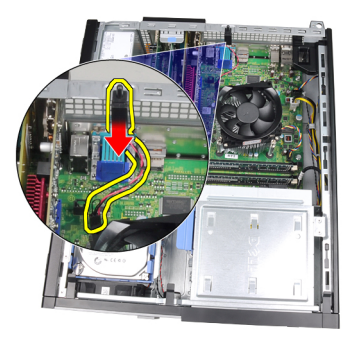

#### <span id="page-29-0"></span>Einbauen des Gehäuseeingriffschalters

- 1. Setzen Sie den Eingriffschalter an der Rückseite des Gehäuses ein und schieben Sie ihn im Gehäuse nach oben, um ihn zu fixieren.
- 2. Schließen Sie das Kabel des Eingriffschalters an der Systemplatine an.
- 3. Bauen Sie die [Abdeckung](#page-13-0) ein.
- 4. Folgen Sie den Anweisungen unter [Nach der Arbeit an Komponenten im Inneren](#page-10-0) [des Computers.](#page-10-0)

### <span id="page-30-0"></span>Lautsprecher

### Entfernen des Lautsprechers

- 1. Folgen Sie den Anweisungen unter Vor der Arbeit an Komponenten im Innern des [Computers.](#page-8-0)
- 2. Entfernen Sie die [Abdeckung](#page-12-0).
- 3. Trennen Sie das Lautsprecherkabel von der Systemplatine.

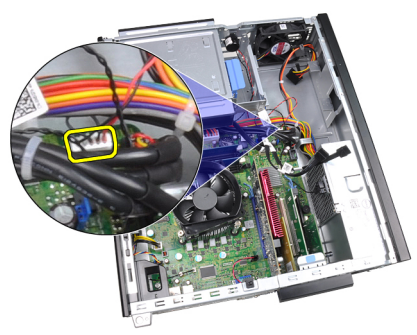

4. Lösen Sie das Lautsprecherkabel aus der Gehäuseklammer.

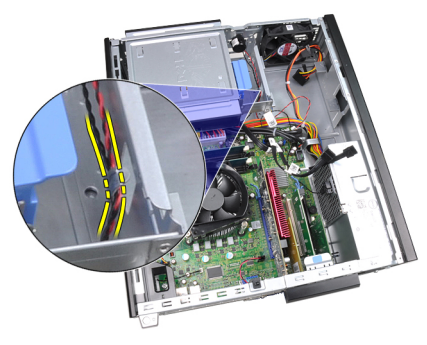

5. Drücken Sie die Sicherungslasche des Lautsprechers herunter und schieben Sie den Lautsprecher nach oben, um ihn zu entfernen.

<span id="page-31-0"></span>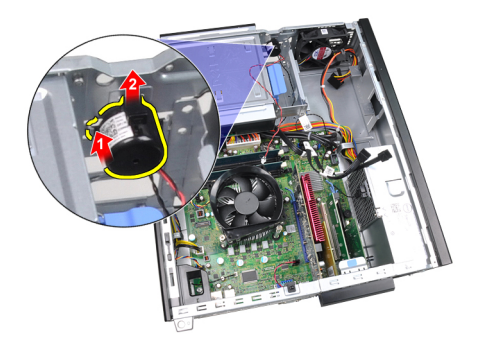

#### Einbauen des Lautsprechers

- 1. Drücken Sie auf die Sicherungslasche und schieben Sie den Lautsprecher herunter, um ihn zu befestigen.
- 2. Führen Sie das Lautsprecherkabel in die Klammer am Gehäuse.
- 3. Schließen Sie das Lautsprecherkabel an die Systemplatine an.
- 4. Bauen Sie die [Abdeckung](#page-13-0) ein.
- 5. Folgen Sie den Anweisungen unter [Nach der Arbeit an Komponenten im Inneren](#page-10-0) [des Computers.](#page-10-0)

### <span id="page-32-0"></span>Kühlkörper

#### Entfernen des Kühlkörpers und des Prozessors

- 1. Folgen Sie den Anweisungen unter Vor der Arbeit an Komponenten im Innern des [Computers.](#page-8-0)
- 2. Entfernen Sie die [Abdeckung](#page-12-0).
- 3. Ziehen Sie das Kabel für die Kühlkörperbaugruppe von der Systemplatine ab.

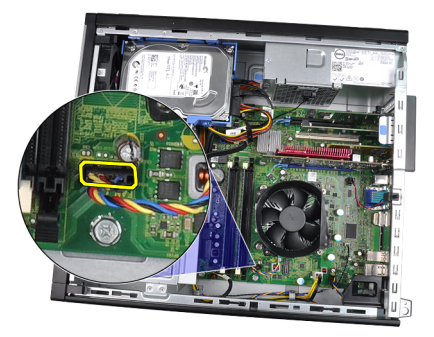

4. Lösen Sie die unverlierbaren Schrauben in der Reihenfolge 1, 2, 3 und 4.

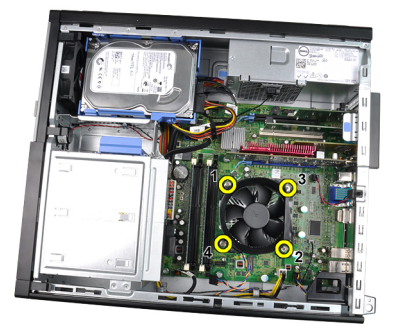

5. Heben Sie die Kühlkörperbaugruppe an und entfernen Sie sie vom Computer. Legen Sie die Baugruppe mit nach unten gerichtetem Lüfter und nach oben weisender Wärmeleitpaste hin.

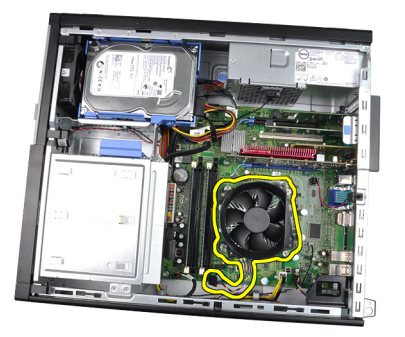

6. Drücken Sie den Entriegelungshebel herunter und bewegen Sie ihn dann nach außen, um ihn von dem Rückhaltehaken zu lösen, der ihn sichert.

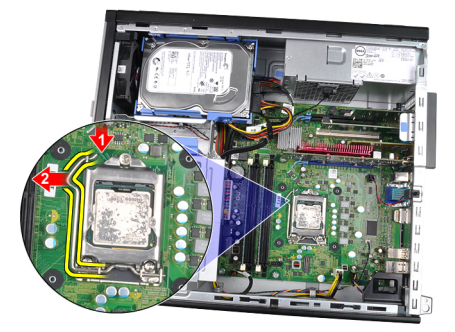

7. Heben Sie die Prozessorabdeckung an.

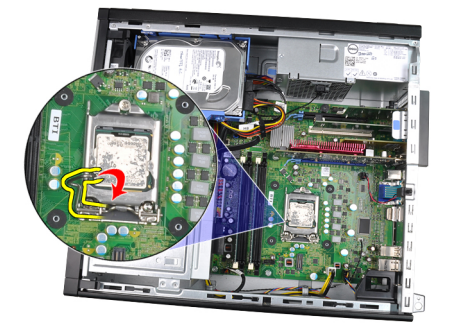

8. Heben Sie den Prozessor an, um ihn vom Sockel zu entfernen und legen Sie ihn in eine antistatische Verpackung.

<span id="page-34-0"></span>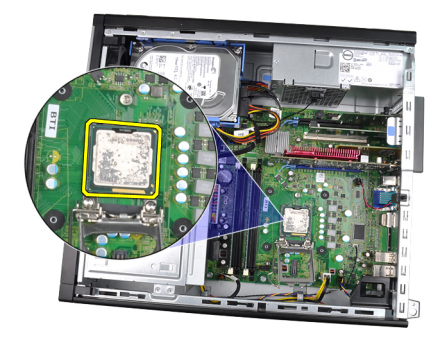

#### Einbauen des Kühlkörpers und des Prozessors

- 1. Setzen Sie den Prozessor in den Prozessorsockel. Stellen Sie den einwandfreien Sitz des Prozessors sicher.
- 2. Schließen Sie die Prozessorabdeckung.
- 3. Drücken Sie den Entriegelungshebel herunter und bewegen Sie ihn dann nach innen, um ihn mit dem Rückhaltehaken zu sichern.
- 4. Setzen Sie die Kühlkörperbaugruppe in das Gehäuse ein.
- 5. Ziehen Sie die unverlierbaren Schrauben fest, um die Kühlkörperbaugruppe an der Systemplatine zu befestigen.
- 6. Schließen Sie das Kabel der Kühlkörperbaugruppe an die Systemplatine an.
- 7. Bauen Sie die [Abdeckung](#page-13-0) ein.
- 8. Folgen Sie den Anweisungen unter [Nach der Arbeit an Komponenten im Inneren](#page-10-0) [des Computers.](#page-10-0)
11

# Knopfzellenbatterie

## Entfernen der Knopfzellenbatterie

- 1. Folgen Sie den Anweisungen unter Vor der Arbeit an Komponenten im Innern des [Computers.](#page-8-0)
- 2. Entfernen Sie die [Abdeckung](#page-12-0).
- 3. Drücken Sie die Knopfzellenbatterie nach innen, damit die Batterie aus dem Sockel springen kann.

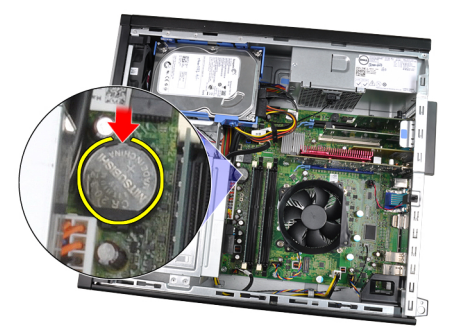

4. Nehmen Sie die Knopfzellenbatterie aus dem Computer.

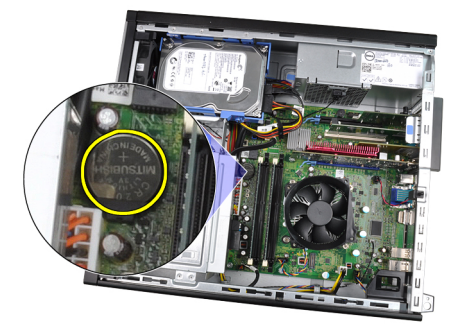

#### Einsetzen der Knopfzellenbatterie

- 1. Setzen Sie die Knopfzellenbatterie in den entsprechenden Sockel auf der Systemplatine ein.
- 2. Drücken Sie die Knopfzellenbatterie herunter, bis sie sicher befestigt ist.
- 3. Bauen Sie die [Abdeckung](#page-13-0) ein.
- 4. Folgen Sie den Anweisungen unter [Nach der Arbeit an Komponenten im Inneren](#page-10-0) [des Computers.](#page-10-0)

# 12

# Betriebsschalterkabel

#### Entfernen des Betriebsschalterkabels

- 1. Folgen Sie den Anweisungen unter Vor der Arbeit an Komponenten im Innern des [Computers](#page-8-0).
- 2. Entfernen Sie die [Abdeckung](#page-12-0).
- 3. Entfernen Sie die [Frontverkleidung.](#page-14-0)
- 4. Trennen Sie das Betriebsschalterkabel von der Systemplatine.

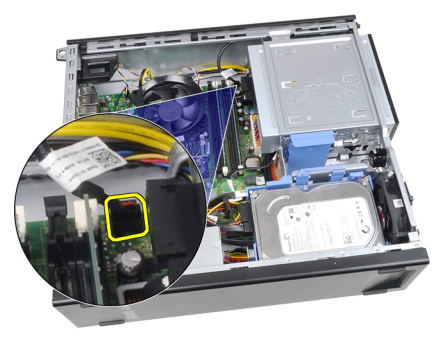

5. Hebeln Sie das Betriebsschalterkabel los.

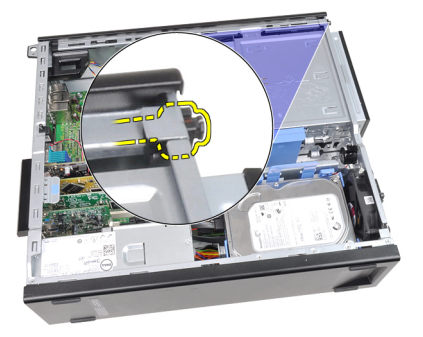

6. Schieben Sie das Betriebsschalterkabel durch die Vorderseite aus dem Computer heraus.

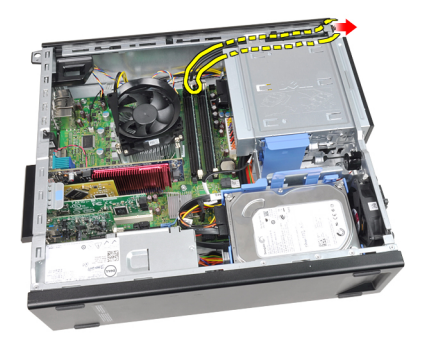

## Einbauen des Betriebsschalterkabels

- 1. Schieben Sie das Betriebsschalterkabel durch die Vorderseite des Computers.
- 2. Befestigen Sie das Betriebsschalterkabel am Gehäuse.
- 3. Schließen Sie das Betriebsschalterkabel an die Systemplatine an.
- 4. Bringen Sie die [Frontverkleidung](#page-15-0) an.
- 5. Bauen Sie die [Abdeckung](#page-13-0) ein.
- 6. Folgen Sie den Anweisungen unter [Nach der Arbeit an Komponenten im Inneren](#page-10-0) [des Computers.](#page-10-0)

## Vorderer Temperatursensor

#### Entfernen des vorderen Temperatursensors

- 1. Folgen Sie den Anweisungen unter Vor der Arbeit an Komponenten im Innern des [Computers](#page-8-0).
- 2. Entfernen Sie die [Abdeckung](#page-12-0).
- 3. Entfernen Sie die [Frontverkleidung.](#page-14-0)
- 4. Trennen Sie das Kabel des Temperatursensors von der Systemplatine.

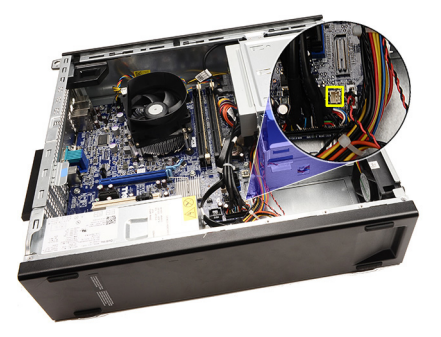

5. Lösen Sie das Kabel des Temperatursensors aus den Gehäuseklammern.

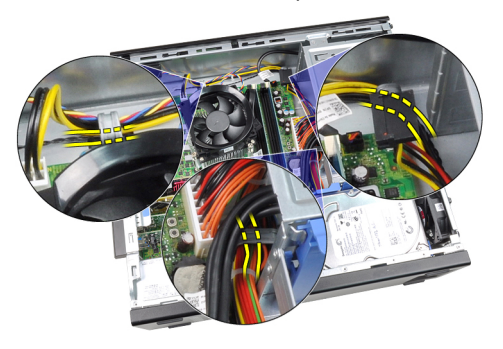

6. Lösen Sie das Kabel des Temperatursensors aus der Gehäuseklammer.

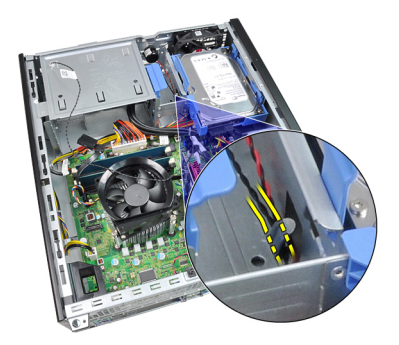

7. Hebeln Sie den Temperatursensor von der Gehäusevorderseite weg und entfernen Sie ihn.

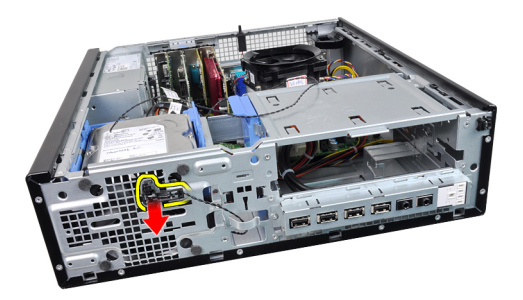

#### Einbauen des vorderen Temperatursensors

- 1. Befestigen Sie den Temperatursensor an der Gehäusevorderseite.
- 2. Führen Sie das Kabel des Temperatursensors durch die Klammern am Gehäuse.
- 3. Schließen Sie das Kabel des Temperatursensors an die Systemplatine an.
- 4. Bringen Sie die [Frontverkleidung](#page-15-0) an.
- 5. Bauen Sie die [Abdeckung](#page-13-0) ein.
- 6. Folgen Sie den Anweisungen unter [Nach der Arbeit an Komponenten im Inneren](#page-10-0) [des Computers.](#page-10-0)

## Gehäuselüfter

## Entfernen des Systemlüfters

- 1. Folgen Sie den Anweisungen unter Vor der Arbeit an Komponenten im Innern des [Computers.](#page-8-0)
- 2. Entfernen Sie die [Abdeckung](#page-12-0).
- 3. Entfernen Sie die [Frontverkleidung.](#page-14-0)
- 4. Trennen Sie das Systemlüfterkabel von der Systemplatine.

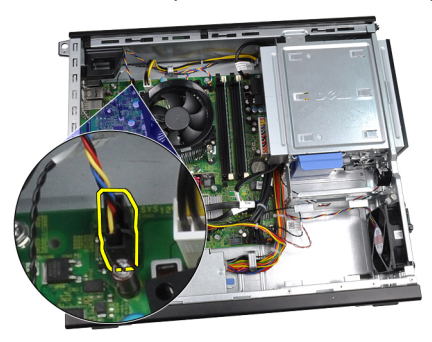

5. Lösen Sie das Kabel des Systemlüfters aus den Gehäuseklammern.

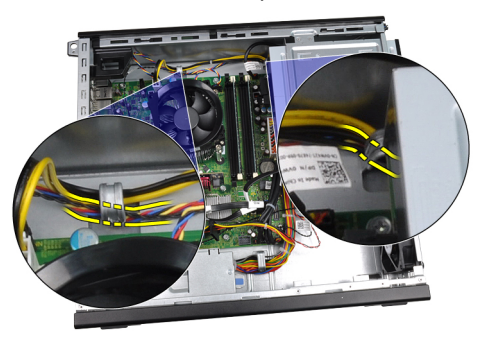

6. Schieben Sie die vier Gummiösen nach innen und durch die Schlitze auf der Computervorderseite.

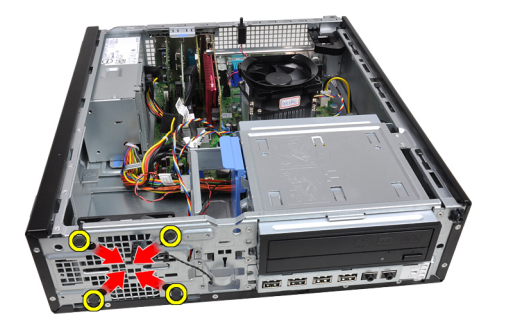

7. Heben Sie den Systemlüfter aus dem Computer und entfernen Sie ihn.

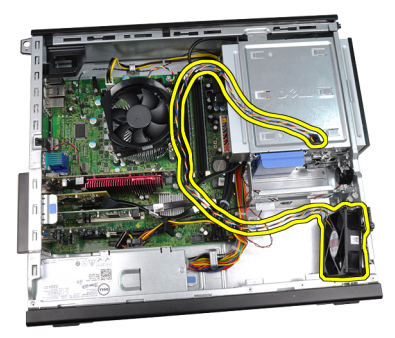

8. Hebeln Sie die vier Befestigungsschrauben hinauf und entfernen Sie sie vom Systemlüfter.

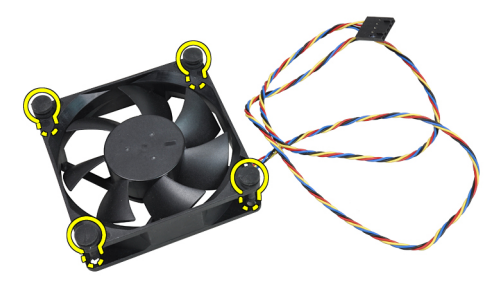

## Einbauen des Systemlüfters

- 1. Setzen Sie den Systemlüfter in das Gehäuse ein.
- 2. Schieben Sie die vier Gummiösen durch das Gehäuse und schieben Sie sie entlang der Aussparungen nach außen, um sie zu befestigen.
- 3. Führen Sie das Kabel des Systemlüfters durch die Klammern am Gehäuse.
- 4. Schließen Sie das Systemlüfterkabel an die Systemplatine an.
- 5. Bringen Sie die [Frontverkleidung](#page-15-0) an.
- 6. Bauen Sie die [Abdeckung](#page-13-0) ein.
- 7. Folgen Sie den Anweisungen unter [Nach der Arbeit an Komponenten im Inneren](#page-10-0) [des Computers.](#page-10-0)

# 15

# Eingabe/Ausgabe-Feld

## Entfernen der Eingabe/Ausgabe-Leiste

- 1. Folgen Sie den Anweisungen unter Vor der Arbeit an Komponenten im Innern des [Computers.](#page-8-0)
- 2. Entfernen Sie die [Abdeckung](#page-12-0).
- 3. Entfernen Sie die [Frontverkleidung.](#page-14-0)
- 4. Trennen Sie die Eingabe/Ausgabe-Leiste oder das FlyWire-Kabel von der Systemplatine.

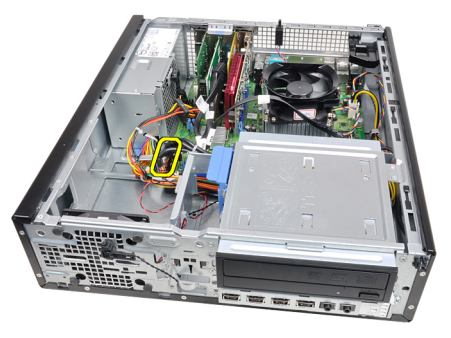

5. Entfernen Sie die Schraube, mit der die Eingabe/Ausgabe-Leiste am Gehäuse befestigt ist.

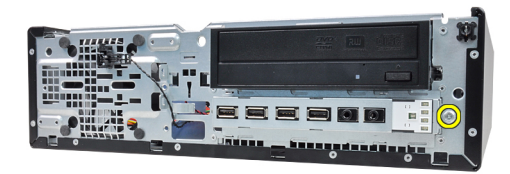

6. Schieben Sie die Eingabe/Ausgabe-Leiste zur Entfernung aus dem Gehäuse auf die rechte Seite des Systems.

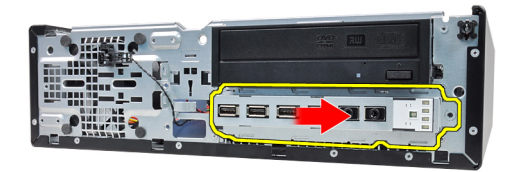

7. Entfernen Sie die Eingabe/Ausgabe-Leiste.

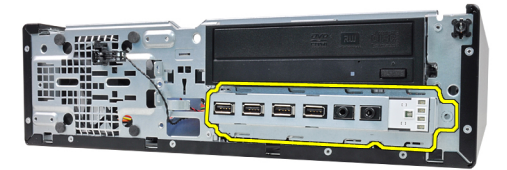

## Einbauen der Eingabe/Ausgabe-Leiste

- 1. Setzen Sie die Eingabe/Ausgabe-Leiste in den Steckplatz auf der Vorderseite des Gehäuses.
- 2. Schieben Sie die Eingabe/Ausgabe-Leiste am Gehäuse auf die linke Seite des Computers, um es zu befestigen.
- 3. Ziehen Sie die Schraube fest, um die Eingabe/Ausgabe-Leiste am Gehäuse zu befestigen.
- 4. Schließen Sie die Eingabe/Ausgabe-Leiste oder das FlyWire-Kabel an die Systemplatine an.
- 5. Bringen Sie die [Frontverkleidung](#page-15-0) an.
- 6. Bauen Sie die [Abdeckung](#page-13-0) ein.
- 7. Folgen Sie den Anweisungen unter [Nach der Arbeit an Komponenten im Inneren](#page-10-0) [des Computers.](#page-10-0)

# 16

## **Netzteil**

## Entfernen des Netzteils

- 1. Folgen Sie den Anweisungen unter Vor der Arbeit an Komponenten im Innern des [Computers.](#page-8-0)
- 2. Entfernen Sie die [Abdeckung](#page-12-0).
- 3. Entfernen Sie den [Netzteil-Temperatursensor.](#page-56-0)
- 4. Trennen Sie das 4-polige Stromversorgungskabel von der Systemplatine.

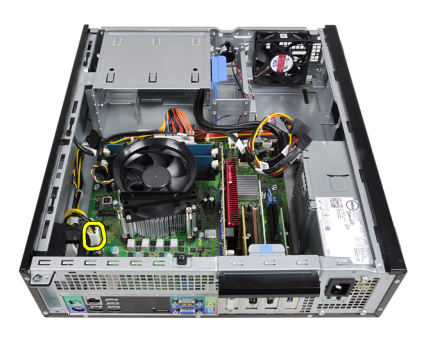

5. Lösen Sie das 4-polige Stromversorgungskabel aus den Gehäuseklammern.

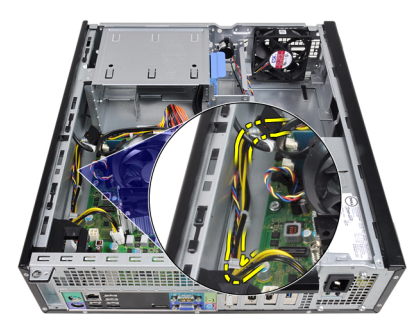

6. Trennen Sie das 24-polige Stromversorgungskabel von der Systemplatine.

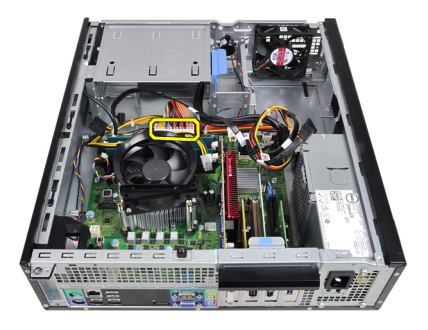

7. Lösen Sie das 24-polige Stromversorgungskabel aus der Gehäuseklammer.

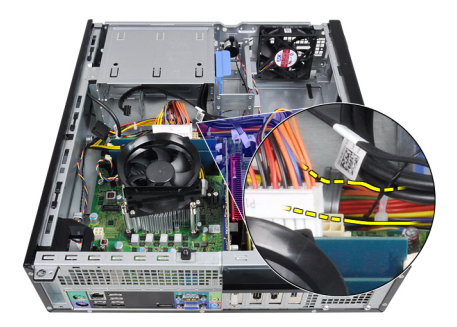

8. Entfernen Sie die Schrauben, mit denen das Netzteil an der Rückseite des Computers befestigt ist.

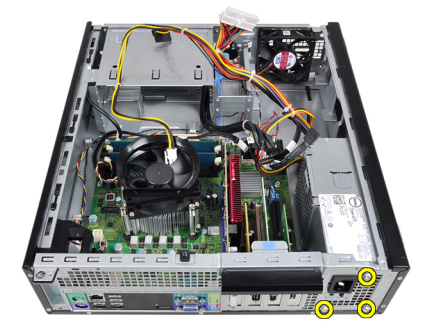

9. Drücken Sie auf die blaue Freigabelasche neben dem Netzteil und schieben Sie das Netzteil in Richtung der Computervorderseite.

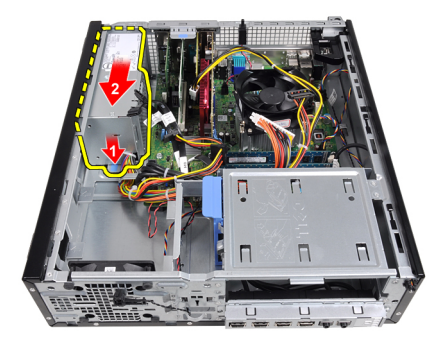

10. Heben Sie das Netzteil aus dem Computer heraus.

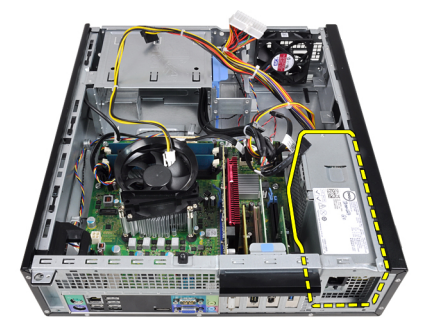

## Einbauen des Netzteils

- 1. Setzen Sie das Netzteil in das Gehäuse ein und schieben Sie es zur Rückseite des Computers, um es zu befestigen.
- 2. Ziehen Sie die beiden Schrauben fest, um das Netzteil an der Rückseite des Computers zu befestigen.
- 3. Führen Sie das 24-polige Stromkabel in die Gehäuseklammer.
- 4. Schließen Sie das 24-adrige Stromversorgungskabel an die Systemplatine an.
- 5. Führen Sie das 4-polige Stromkabel in die Gehäuseklammern.
- 6. Schließen Sie das 4-polige Stromversorgungskabel an die Systemplatine an.
- 7. Bauen Sie den [Netzteil-Temperatursensor](#page-57-0) ein.
- 8. Bauen Sie die [Abdeckung](#page-13-0) ein.
- 9. Folgen Sie den Anweisungen unter [Nach der Arbeit an Komponenten im Inneren](#page-10-0) [des Computers.](#page-10-0)

# 17

# **Systemplatine**

## Entfernen der Systemplatine

- 1. Folgen Sie den Anweisungen unter [Vor der Arbeit an Komponenten im Innern des](#page-8-0)  [Computers.](#page-8-0)
- 2. Entfernen Sie die [Abdeckung](#page-12-0).
- 3. Entfernen Sie die [Frontverkleidung.](#page-14-0)
- 4. Entfernen Sie die [Festplatte.](#page-22-0)
- 5. Entfernen Sie die [Erweiterungskarten](#page-16-0).
- 6. Entfernen Sie den [Kühlkörper und den Prozessor](#page-32-0).
- 7. Trennen Sie alle angeschlossenen Kabel von der Systemplatine.

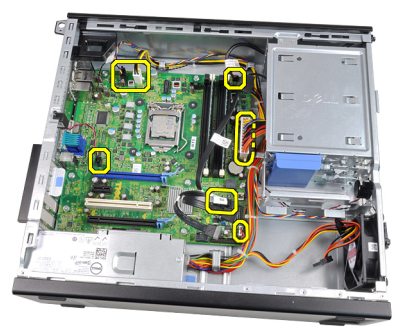

8. Heben Sie die Verriegelung der Erweiterungskarte an und entfernen Sie sie, um Zugriff auf die Befestigungsschrauben der Systemplatine zu erhalten.

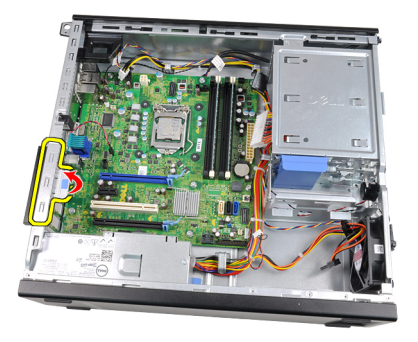

9. Entfernen Sie die Schrauben, mit denen die Systemplatine am Gehäuse befestigt ist.

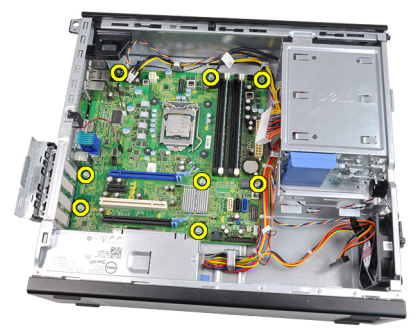

10. Schieben Sie die Systemplatine zur Vorderseite des Computers.

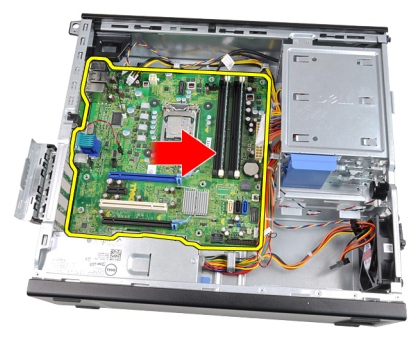

11. Entfernen Sie die Systemplatine aus dem Gehäuse.

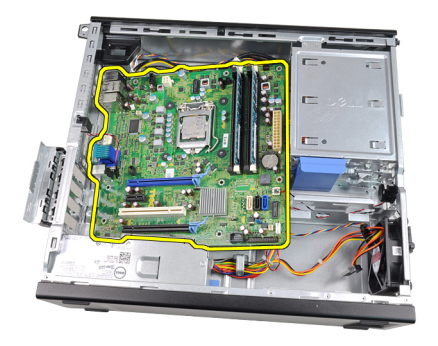

## Einbauen der Systemplatine

- 1. Richten Sie die Systemplatine an den Schnittstellenanschlüssen auf der Gehäuserückseite aus und setzen Sie die Systemplatine in das Gehäuse ein.
- 2. Ziehen Sie die Schrauben fest, mit denen die Systemplatine am Gehäuse befestigt ist.
- 3. Schließen Sie die Verriegelung für den Erweiterungskartensteckplatz.
- 4. Schließen Sie die Kabel an die Systemplatine an.
- 5. Bauen Sie den [Kühlkörper und den Prozessor](#page-34-0) ein.
- **6.** Setzen Sie die [Erweiterungskarte](#page-18-0) ein.
- 7. Bauen Sie das [Festplattenlaufwerk](#page-24-0) ein.
- 8. Bringen Sie die [Frontverkleidung](#page-15-0) an.
- 9. Bauen Sie die [Abdeckung](#page-13-0) ein.
- 10. Folgen Sie den Anweisungen unter [Nach der Arbeit an Komponenten im Inneren](#page-10-0) [des Computers.](#page-10-0)

# <span id="page-56-0"></span>18 Netzteil (Power Supply Unit, PSU) am Temperatursensor

## Entfernen des Netzteil-Temperatursensors

- 1. Folgen Sie den Anweisungen unter [Vor der Arbeit an Komponenten im Innern des](#page-8-0)  [Computers.](#page-8-0)
- 2. Entfernen Sie die [Abdeckung](#page-12-0).
- 3. Trennen Sie das Kabel des Temperatursensors von der Systemplatine.

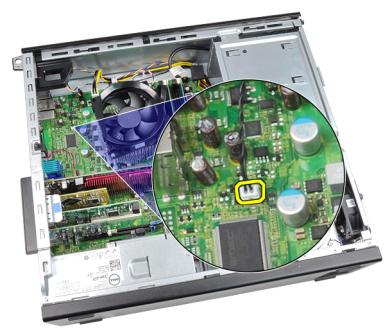

4. Lösen Sie das Kabel des Temperatursensors aus der Gehäuseklammer.

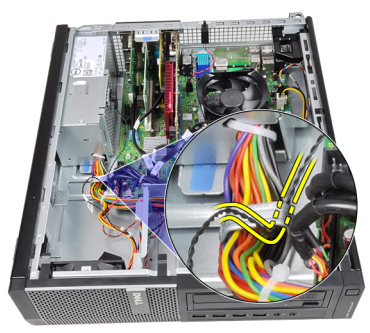

5. Hebeln Sie den Temperatursensor vom Netzteil weg und entfernen Sie ihn vom Gehäuse.

<span id="page-57-0"></span>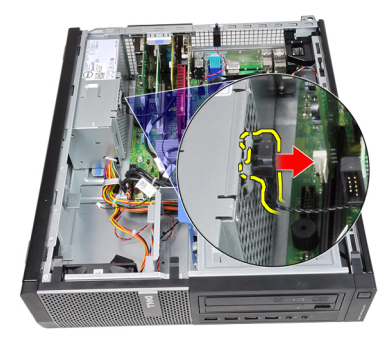

#### Einbauen des Netzteil-Temperatursensors

- 1. Befestigen Sie den Temperatursensor am Netzteil.
- 2. Führen Sie das Kabel des Temperatursensors durch die Klammer am Gehäuse.
- 3. Schließen Sie das Kabel des Temperatursensors an die Systemplatine an.
- 4. Bauen Sie die [Abdeckung](#page-13-0) ein.
- 5. Folgen Sie den Anweisungen unter [Nach der Arbeit an Komponenten im Inneren](#page-10-0) [des Computers.](#page-10-0)

19

# System-Setup

## System-Setup

Dieser Computer bietet Ihnen die folgenden Optionen:

- Aufruf des System-Setups mit <F2>
- Einmaliger Zugriff auf das Startmenü durch Drücken von <F12>

Drücken Sie <F2>, um das System-Setup aufzurufen und Änderungen an den benutzerdefinierbaren Einstellungen vorzunehmen. Sollten Sie Schwierigkeiten mit dem Aufruf des System-Setups über die Taste haben, drücken Sie <F2>, wenn die Lichter der Tastatur zum ersten mal blinken.

## Startmenü

Diese Funktion bietet Benutzern einen schnellen, praktischen Mechanismus, die durch das System-Setup festgelegte Startgerätreihenfolge zu umgehen und direkt von einem bestimmten Gerät aus zu starten (zum Beispiel: Diskettenlaufwerk, CD-ROM oder Festplatte).

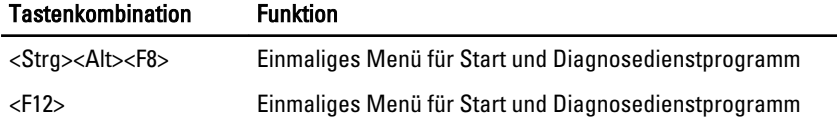

#### Startmenü-Erweiterungen

Es gibt folgende Startmenü-Erweiterungen:

- Einfacherer Zugriff Obwohl es auch noch die Tastenkombination <Strg><ALT><F8> gibt, mit der das Menü aufgerufen werden kann, können Sie während des Systemstarts auch einfach auf <F12> drücken, um auf das Menü zuzugreifen.
- Benutzerführung Sie können nicht nur ganz leicht auf das Menü zugreifen, sondern werden außerdem auch auf dem BIOS Splash Screen dazu

aufgefordert, die Tastenkombination zu verwenden (siehe Abbildung unten). Die Tastenkombination ist nicht "versteckt".

• Diagnoseoptionen – Das Startmenü enthält zwei Optionen für die Diagnose: IDE Drive **Diagnostics** (90/90 Hard Drive Diagnostics) und Boot to the Utility Partition (In Dienstprogrammpartition starten). Der Vorteil hierbei ist, dass Sie sich die Tastenkombinationen <Strg><Alt><D> und <Strg><Alt><F10> nicht merken müssen (obwohl sie noch immer funktionieren).

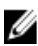

**ANMERKUNG:** The BIOS enthält eine Option zum Deaktivieren entweder einer oder beider Tastenkombinations-Aufforderungen unter Submenü "System Security / Post Hotkeys" (Systemsicherheit / Einschalt-Selbsttest-Hotkeys).

Wenn Sie <F12> oder die Tastenkombination <Strg><Alt><F8> richtig eingeben, gibt der Computer Signaltöne aus. Durch die Tastenfolge wird das Boot Device Menu (Startgerätemenü) aufgerufen.

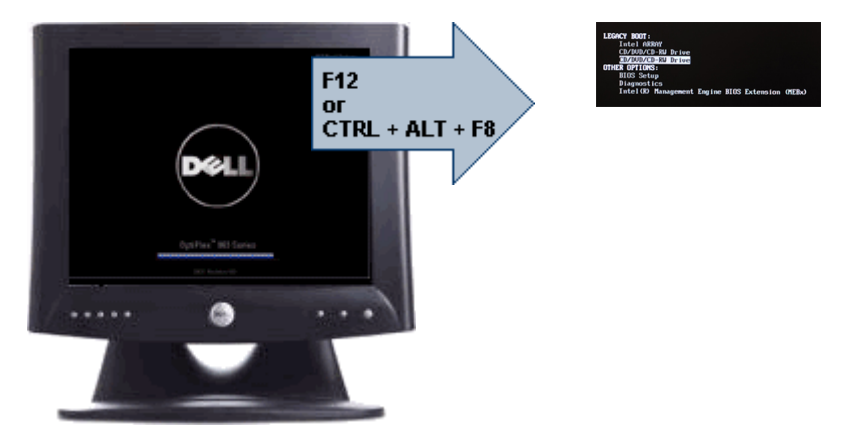

Da das Menü für den Einmalstart nur den aktuellen Start betrifft, besitzt es den zusätzlichen Vorteil, dass kein Techniker notwendig ist, um die Startreihenfolge des Kunden nach Abschluss der Fehlerbehebung wiederherzustellen.

## Tastenkombinationen zeitlich abstimmen

Die Tastatur ist nicht das erste vom Setup initialisierte Gerät. Das hat zur Folge, dass Sie die Tastatur bei zu früher Eingabe der Tastenkombination aussperren. Falls das geschieht, erscheint eine Tastaturfehlermeldung auf dem Monitor und Sie können das System nicht mit <Strg><Alt><Del> neu starten.

Um dieses Szenario zu vermeiden, warten Sie bis die Tastatur initialisiert wurde, bevor Sie die Tastenkombination eingeben. Es gibt zwei Möglichkeiten festzustellen, dass dies geschehen ist:

- Die Lichter der Tastatur blinken.
- Die Eingabeaufforderung "F2=Setup" erscheint während des Startvorgangs in der rechten oberen Ecke des Bildschirms.

Die zweite Methode eignet sich bei bereits aufgewärmten Monitor. Ist er nicht aufgewärmt, hat das System den geeigneten Zeitpunkt häufig bereits durchlaufen, bevor das Videosignal sichtbar ist. Wenn dies der Fall ist, greifen Sie auf die erste Methode zurück - die Lichter der Tastatur -, um festzustellen, ob die Tastatur initialisiert ist.

#### Signaltoncodes und Fehlermeldungen

Das OptiPlex BIOS kann Fehlermeldungen zusammen mit Signaltoncodes in klarem Englisch darstellen. Falls das BIOS feststellt, dass der vorherige Startvorgang nicht erfolgreich war, wird eine Fehlermeldung wie diese ausgegeben:

```
Previous attempts at booting this system have failed at 
checkpoint . For help in resolving this problem,
please note this checkpoint and contact Dell Technical 
Support (Frühere Versuche, das System zu starten, sind bei 
Prüfpunkt ______. fehlgeschlagen. Wenn Sie beim Lösen 
dieses Problems Hilfe brauchen, notieren Sie bitte diesen 
Prüfpunkt und wenden Sie sich an den technischen Support 
von Dell.
```
## **Navigation**

Sie können im Computersetup mit Tastatur oder Maus navigieren.

Mit den folgenden Tastenkombinationen können Sie durch die BIOS-Bildschirme navigieren:

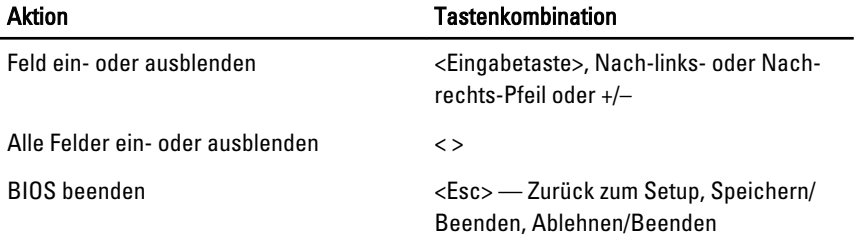

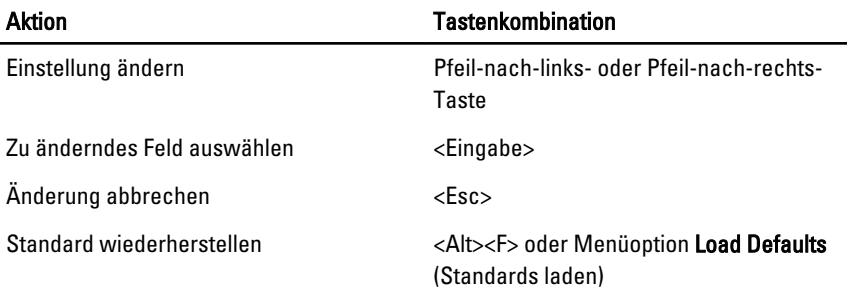

#### Optionen des System-Setup

ANMERKUNG: Je nach Computer und installierten Geräten werden die Elemente in diesem Abschnitt möglicherweise gar nicht oder anders als aufgeführt angezeigt.

#### General (Allgemein)

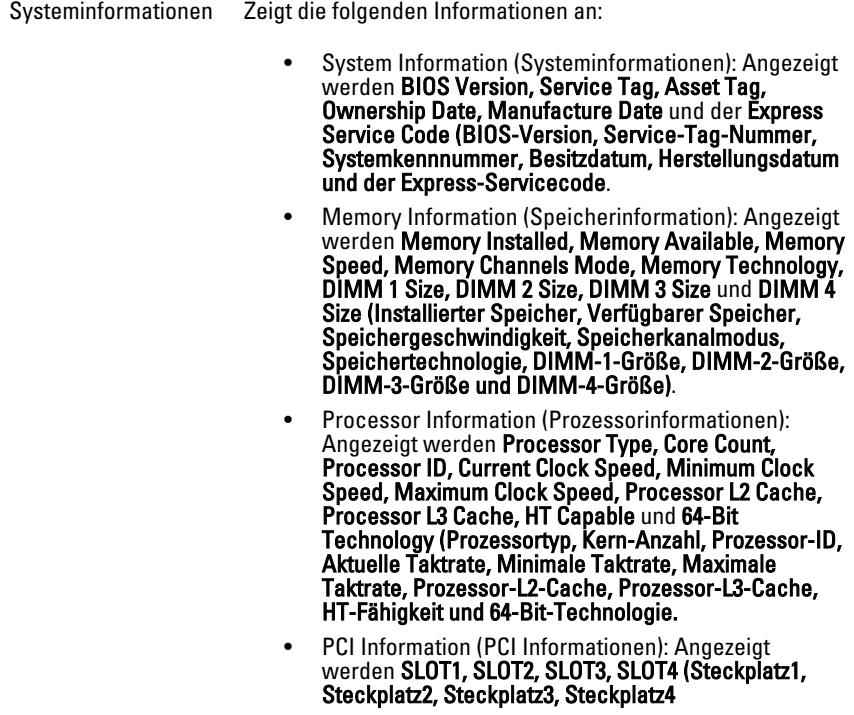

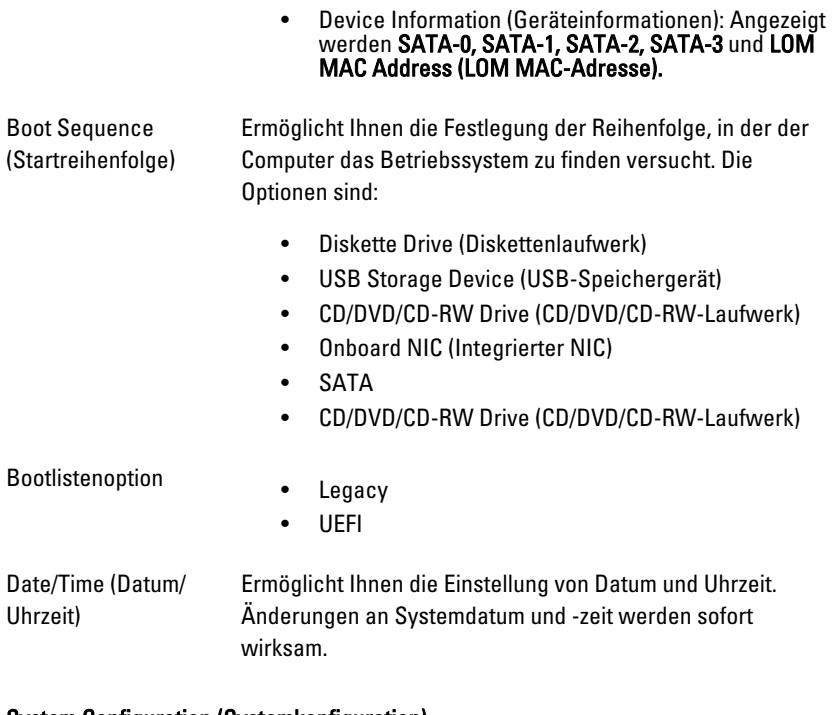

#### System Configuration (Systemkonfiguration)

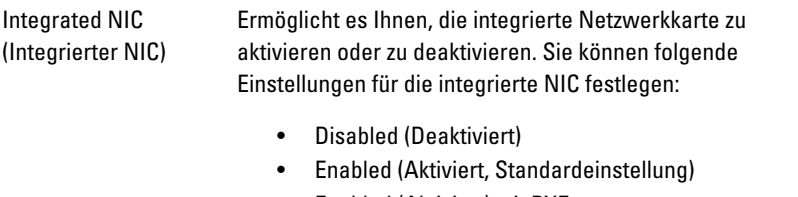

- Enabled (Aktiviert) mit PXE
- Enabled w/ImgageServer (Mit ImageServer aktiviert)

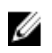

**ANMERKUNG:** Je nach Computer und installierten Geräten werden die Elemente in diesem Abschnitt möglicherweise gar nicht oder anders als aufgeführt angezeigt.

Serial Port (Serielle Schnittstelle)

Ermöglicht es Ihnen, die Einstellungen der seriellen Schnittstelle festzulegen. Sie können folgende Einstellungen für die serielle Schnittstelle festlegen:

- Disabled (Deaktiviert)
- Automatisch
- COM1
- COM2
- COM3
- $\bullet$  COM4

**ANMERKUNG:** Das Betriebssystem weist möglicherweise Ressourcen zu, obwohl diese Einstellung deaktiviert ist.

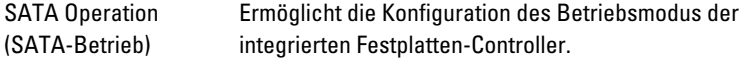

- AHCI = SATA ist für AHCI-Modus konfiguriert
- ATA = SATA ist für ATA-Modus konfiguriert
- RAID ON = SATA ist auf Unterstützung des RAID-Modus konfiguriert
- Deaktiviert = Der SATA-Controller ist versteckt

Laufwerke Bietet Ihnen die Möglichkeit, die verschiedenen integrierten Laufwerke zu aktivieren oder zu deaktivieren:

- SATA-0
- SATA-1
- SATA 2
- SATA 3

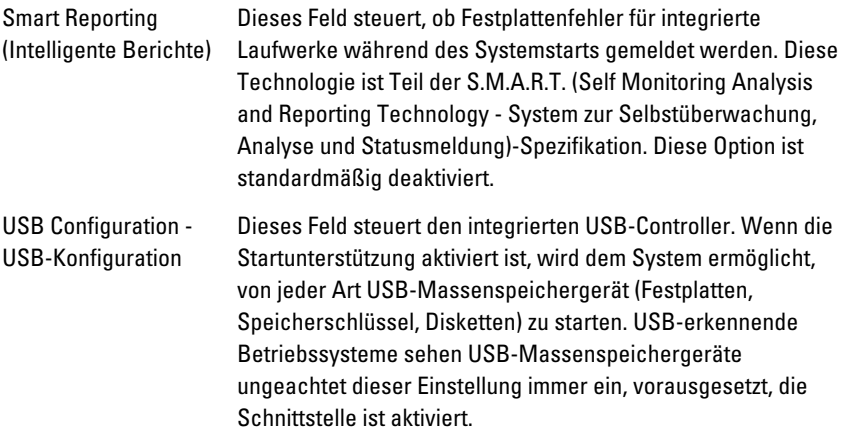

Wenn der USB-Anschluss aktiviert ist, wird ein an dieser Schnittstelle angeschlossenes Gerät aktiviert und ist für das Betriebssystem verfügbar.

Wenn der USB-Anschluss deaktiviert ist, kann das System kein dort angeschlossenes Gerät einsehen.

- USB Controller aktivieren
- USB-Massenspeichergerät deaktivieren
- USB-Controller deaktivieren

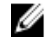

**ANMERKUNG: USB-Tastatur und Maus funktionieren im** BIOS ungeachtet dieser Einstellungen immer.

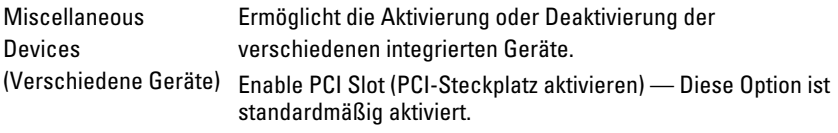

#### Video

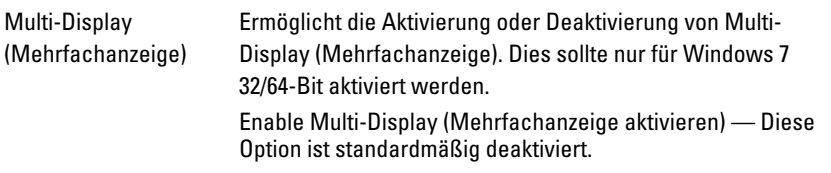

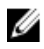

**ANMERKUNG:** Die Videoeinstellung wird nur angezeigt, wenn im System eine Videokarte installiert ist.

#### Security (Sicherheit)

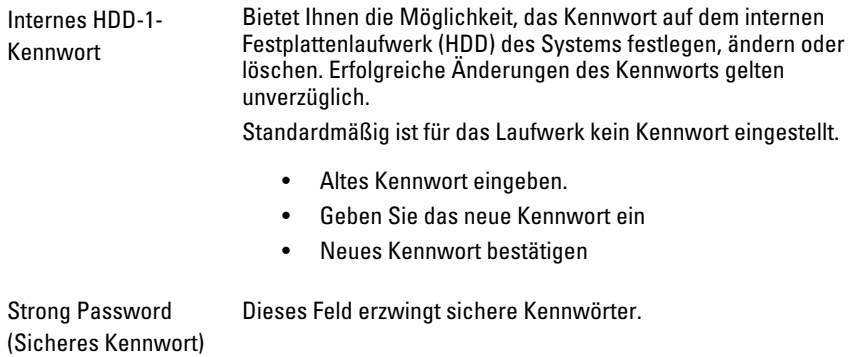

#### Security (Sicherheit)

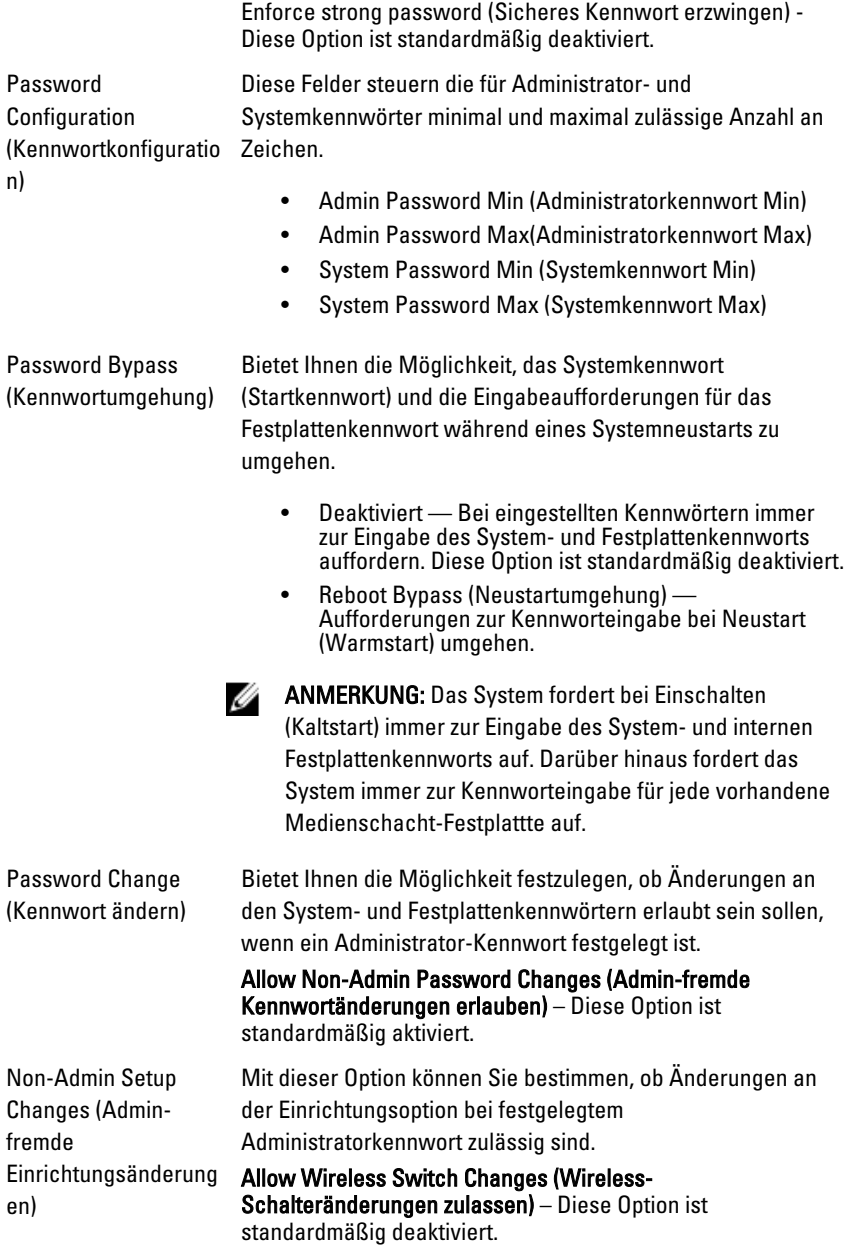

#### Security (Sicherheit)

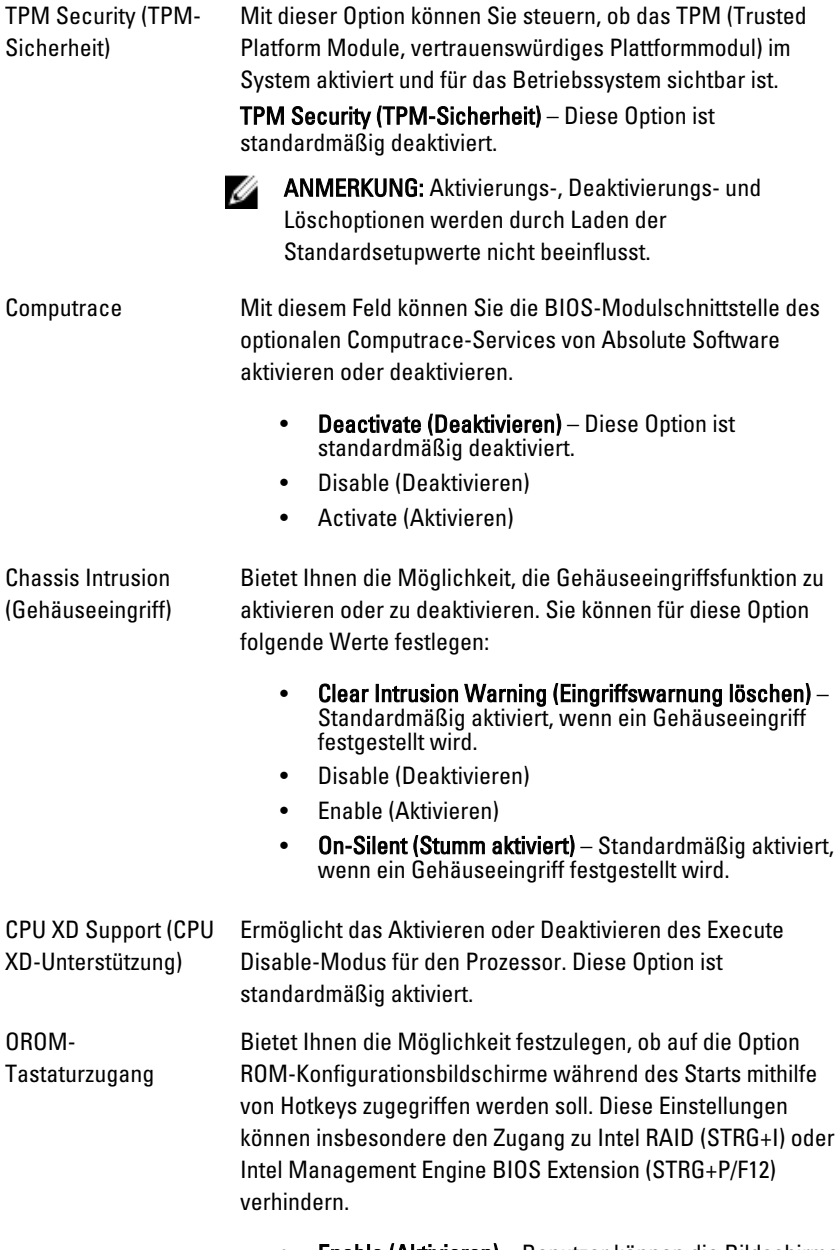

• Enable (Aktivieren) – Benutzer können die Bildschirme zur OROM-Konfiguration über den Hotkey erreichen.

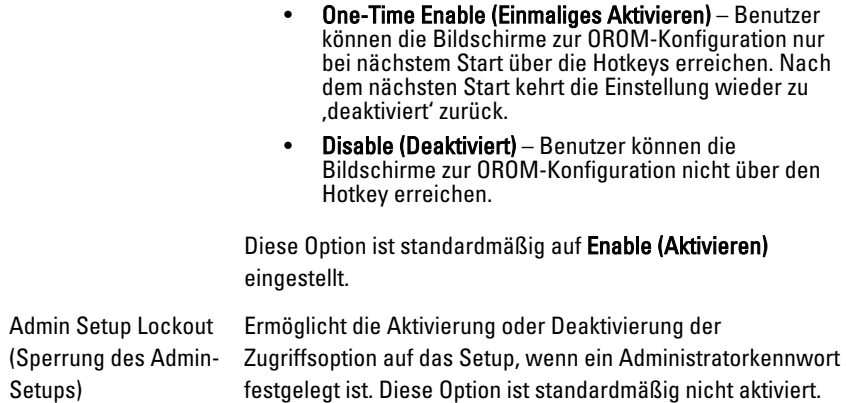

÷.

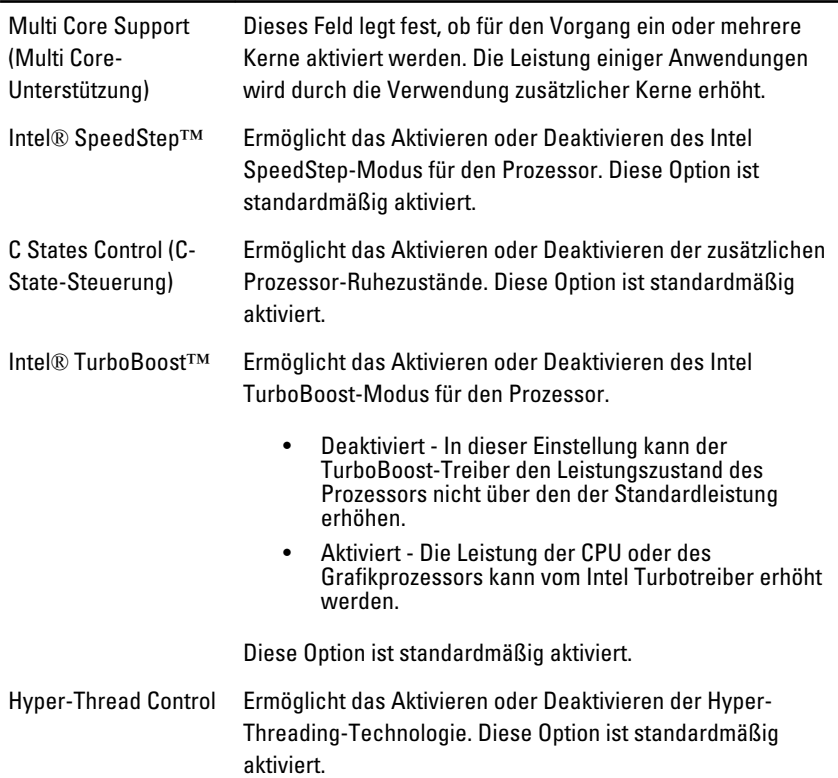

#### Performance (Leistung)

#### Energieverwaltung

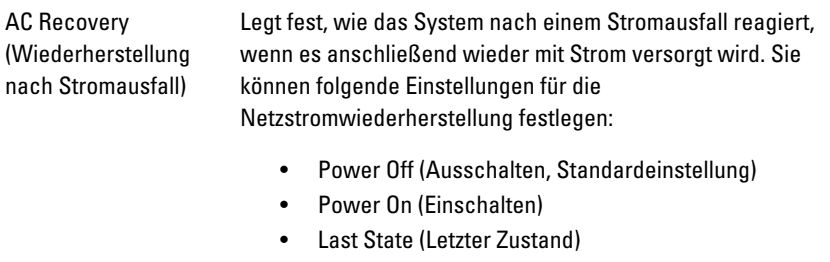

Auto On Time (Uhrzeit für automatisches Einschalten)

Ermöglicht die Festlegung der Option zum automatischen Einschalten des Computers. Die Uhrzeit verwendet das Standard-12-Stundenformat (Stunden:Minuten:Sekunden). Sie können die Einschaltzeit ändern, indem Sie die gewünschten Werte in die Felder für Zeit und AM/PM (vor/nach 12:00 mittags) eingeben.

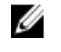

ANMERKUNG: Diese Funktion ist nicht wirksam, wenn der Computer über eine Steckerleiste oder einen Überspannungsschutzschalter ausgeschaltet wird oder wenn .Auto Power deaktiviert ist.

Deep Sleep-Steuerung Ermöglicht die Festlegung der Steuerung, wenn Deep Sleep aktiviert ist.

- Disabled (Deaktiviert)
- Nur in S5 aktiviert
- Nur in S5 und S4 aktiviert

Diese Option ist standardmäßig deaktiviert.

Fan Control Override (Außerkraftsetzung der Lüftersteuerung) Steuert die Geschwindigkeit des Systemlüfters. Diese Option ist standardmäßig deaktiviert.

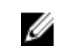

ANMERKUNG: Wenn aktiviert, läuft der Lüfter auf Höchstgeschwindigkeit.

Wake On LAN (Bei LAN-Signal reaktivieren)

Mit dieser Option kann der Computer über ein spezielles LAN-Signal aus dem Aus-Zustand hochgefahren werden. Die Reaktivierung aus dem Standby-Modus heraus wird von dieser Einstellung nicht beeinflusst und muss im Betriebssystem aktiviert sein. Diese Funktion wird nur bei einem Computer wirksam, der an eine Netzstromversorgung angeschlossen ist.

- Deaktiviert (Deaktiviert) Das System darf nicht hochgefahren werden, wenn es ein Reaktivierungssignal von einem LAN oder WLAN empfängt.
- LAN Only (Nur LAN) Das System kann durch spezielle LAN-Signale hochgefahren werden.

Diese Option ist standardmäßig deaktiviert.

#### POST Behavior (Verhalten beim Einschalt-Selbsttest)

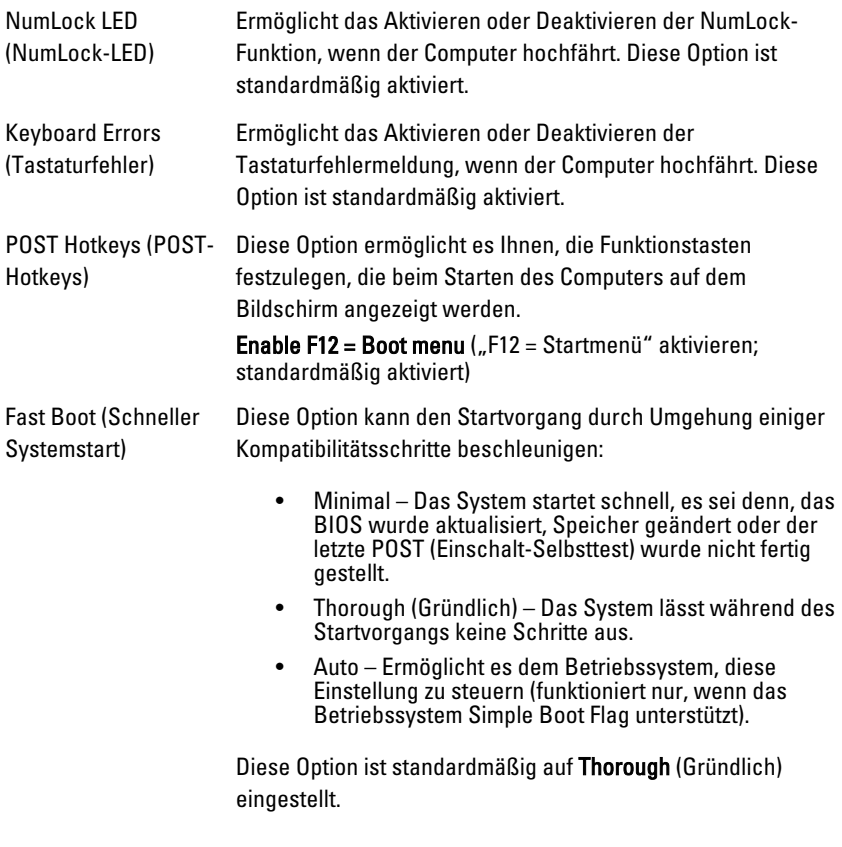

#### Unterstützung der Virtualisierung

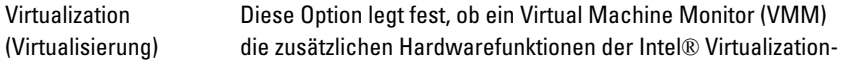

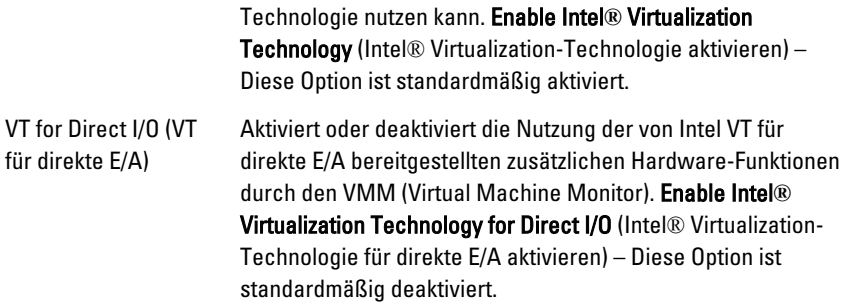

#### Maintenance (Wartung)

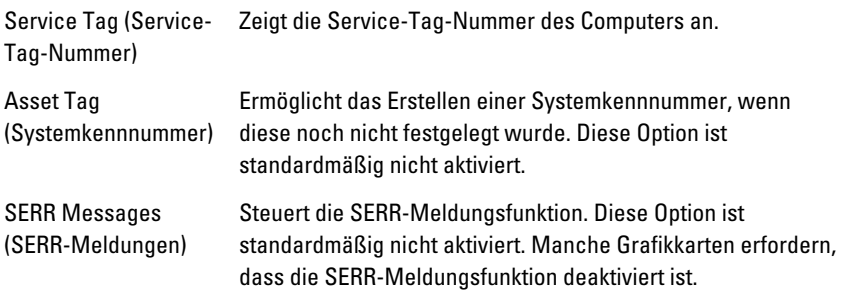

#### Image Server (Image-Server)

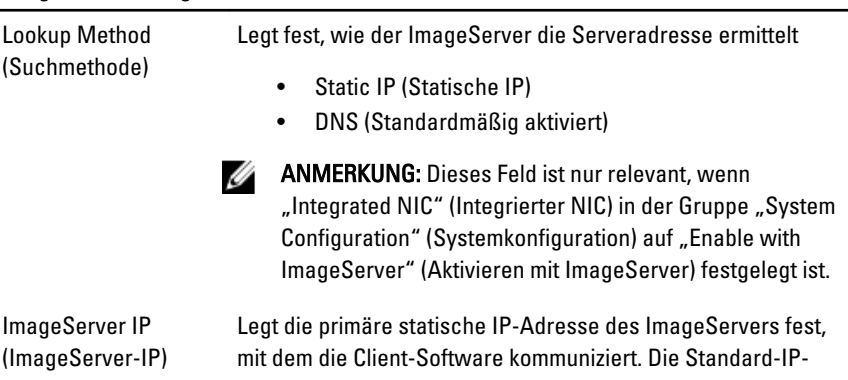

Adresse ist 255.255.255.255.

**ANMERKUNG:** Dieses Feld ist nur relevant, wenn "Integrated NIC" (Integrierter NIC) in der Gruppe "System Configuration" (Systemkonfiguration) auf "Enable with ImageServer" (Aktivieren mit ImageServer) und "Lookup Method" (Suchmethode) auf "Static IP" (Statische IP) gesetzt ist.

ImageServer Port (ImageServer-Port) Legt die IP-Schnittstelle des ImageServers fest, mit dem die Client-Software kommuniziert. Die Standard-IP-Schnittstelle ist 06910.

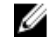

**ANMERKUNG:** Dieses Feld ist nur relevant, wenn "Integrated NIC" (Integrierter NIC) in der Gruppe "System Configuration" (Systemkonfiguration) auf "Enable with ImageServer" (Aktivieren mit ImageServer) festgelegt ist.

Client DHCP (Client-IP) Legt fest, wie der Client die IP-Adresse bezieht.

- Static IP (Statische IP)
- DNS (Standardmäßig aktiviert)

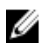

**ANMERKUNG:** Dieses Feld ist nur relevant, wenn "Integrated NIC" (Integrierter NIC) in der Gruppe "System Configuration" (Systemkonfiguration) auf "Enable with ImageServer" (Aktivieren mit ImageServer) festgelegt ist.

Client IP (Client-DHCP) Legt die statische IP-Adresse des Clients fest. Die Standard-IP-Adresse ist 255.255.255.255.

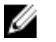

ANMERKUNG: Dieses Feld ist nur relevant, wenn "Integrated NIC" (Integrierter NIC) in der Gruppe "System Configuration" (Systemkonfiguration) auf "Enable with ImageServer" (Aktivieren mit ImageServer) und "Client DHCP" (Client-DHCP) auf "Static IP" (Statische IP) festgelegt ist.

Client-Subnetzmaske Gibt die Subnetzmaske des Clients an. Die Standardeinstellung ist 255.255.255.255.
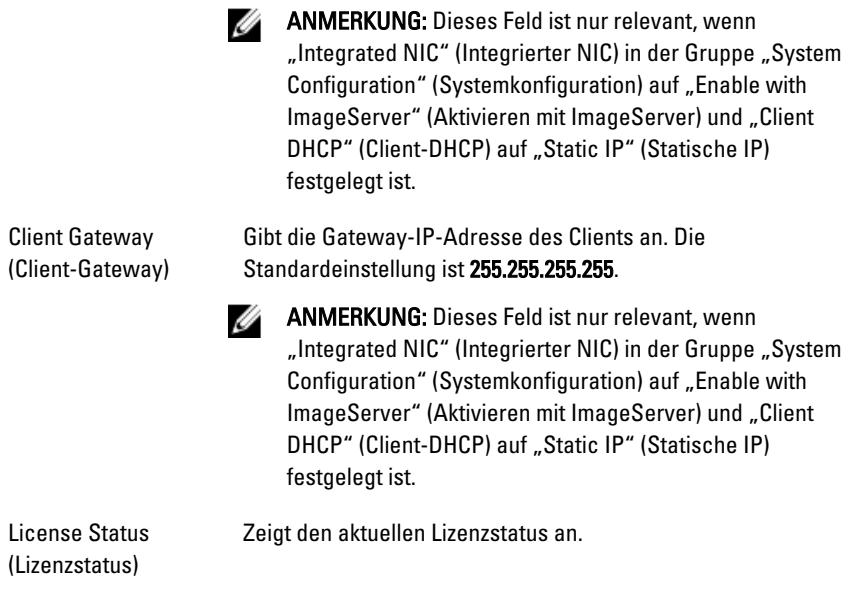

#### System Logs (Systemprotokolle)

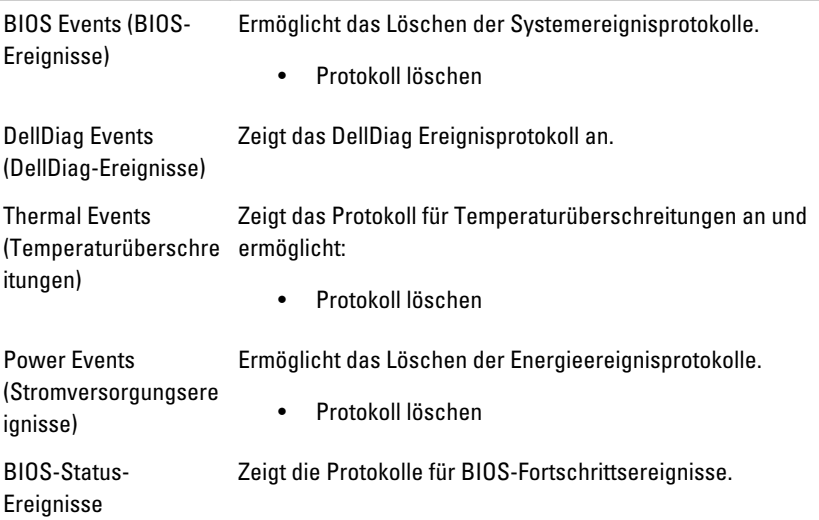

# Beheben von Störungen

# Diagnose-LEDs

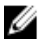

ANMERKUNG: Die Diagnose-LEDs dienen ausschließlich dazu, den Fortschritt bei der POST-Routine anzuzeigen. Diese LEDs zeigen nicht das Problem an, das zum Stoppen der POST-Routine geführt hat.

Die Diagnose-LEDs befinden sich an der Vorderseite des Gehäuses neben dem Betriebsschalter. Diese Diagnose-LEDs sind nur während der POST-Routine aktiv und sichtbar. Sobald das Betriebssystem mit dem Laden beginnt, gehen die LEDs aus und sind nicht mehr sichtbar.

Das System beinhaltet nun Prä-POST-LEDs und POST-LEDs. Dies soll dazu beitragen, ein mögliches Problem mit dem System einfacher und präziser zu identifizieren.

**ANMERKUNG:** Die Diagnoseanzeigen blinken, wenn der Netzschalter gelb leuchtet oder "Aus" ist und blinken nicht, wenn der Netzschalter blau leuchtet. Eine andere Bedeutung gibt es nicht.

### Muster der Diagnoseanzeige

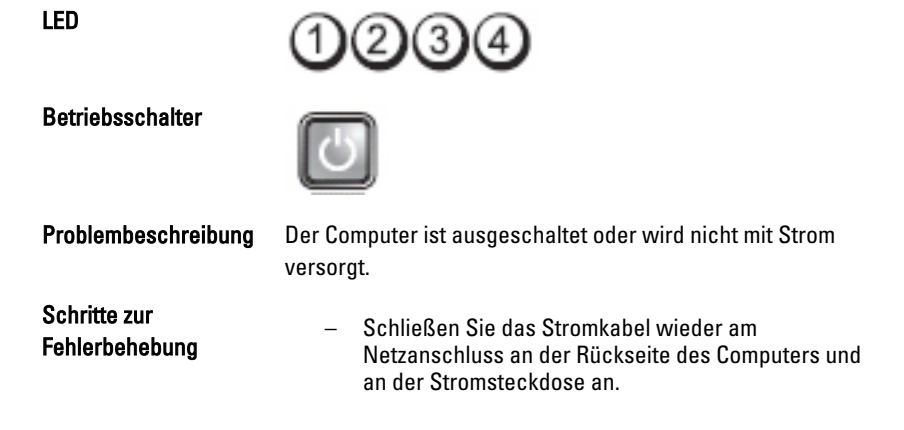

- Entfernen Sie Steckerleisten und Verlängerungskabel sowie Überspannungsschutzvorrichtungen, um festzustellen, ob sich der Computer einschalten lässt.
- Stellen Sie sicher, dass die verwendeten Steckerleisten mit einer Stromsteckdose verbunden und eingeschaltet sind.
- Stellen Sie sicher, dass an der Steckdose Spannung anliegt, indem Sie probeweise ein anderes Gerät anschließen, beispielsweise eine Lampe.
- Vergewissern Sie sich, dass das Stromkabel und das Kabel der Frontblende fest mit der Systemplatine verbunden sind.

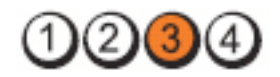

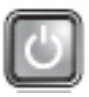

Problembeschreibung Ein möglicher Systemplatinenfehler ist aufgetreten.

Trennen Sie den Computer vom Stromnetz. Warten Sie eine Minute, bis die Restspannung des Computers völlig entladen ist. Schließen Sie den Computer an eine funktionierende Steckdose an und drücken Sie den Betriebsschalter.

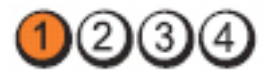

**Betriebsschalter** 

Schritte zur Fehlerbehebung

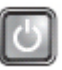

Problembeschreibung Möglicher Fehler bei der Systemplatine, dem Netzteil oder einem Peripheriegerät.

> – Schalten Sie den Computer aus, lassen den Computer aber an die Stromversorgung angeschlossen. Drücken Sie den Strom-Testschalter an der Rückseite des Netzteils und halten Sie ihn gedrückt. Wenn die LED neben dem Schalter

### LED

Betriebsschalter

Schritte zur Fehlerbehebung

LED

aufleuchtet, betrifft das Problem möglicherweise Ihre Systemplatine.

- Leuchtet die LED neben dem Schalter nicht auf, trennen Sie alle Verbindungen der internen und externen Peripheriegeräte, drücken Sie den Strom-Testschalter und halten ihn gedrückt. Wenn er aufleuchtet, liegt eventuell ein Problem mit einem Peripheriegerät vor.
- Wenn die LED immer noch nicht aufleuchtet, entfernen Sie die PSU-Verbindungen von der Systemplatine, drücken und halten Sie dann den Strom-Testschalter gedrückt. Wenn sie aufleuchtet, liegt möglicherweise ein Problem mit der Systemplatine vor.
- Wenn die LED immer noch nicht aufleuchtet, haben Sie ein Problem mit dem Netzteil.

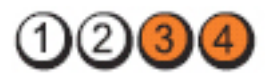

Die Speichermodule werden erkannt, es ist jedoch ein Fehler bei der Stromversorgung des Speichers aufgetreten.

– Wenn zwei oder mehr Speichermodule installiert sind, entfernen Sie die Module und installieren Sie ein Modul erneut. Starten Sie anschließend den Computer neu. Wenn der Computer normal startet, installieren Sie weitere Speichermodule (jeweils eines bei jedem Test), bis Sie ein fehlerhaftes Modul gefunden oder alle Module ohne Fehler installiert haben. Wenn nur ein Speichermodul installiert ist, versuchen Sie es an einen anderen DIMM-Anschluss und schalten Sie den Computer erneut ein.

– Installieren Sie nach Möglichkeit Arbeitsspeicher desselben Typs in Ihrem Computer, von dem Sie wissen, dass er funktioniert.

#### LED

#### **Betriebsschalter**

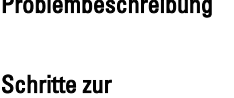

Fehlerbehebung

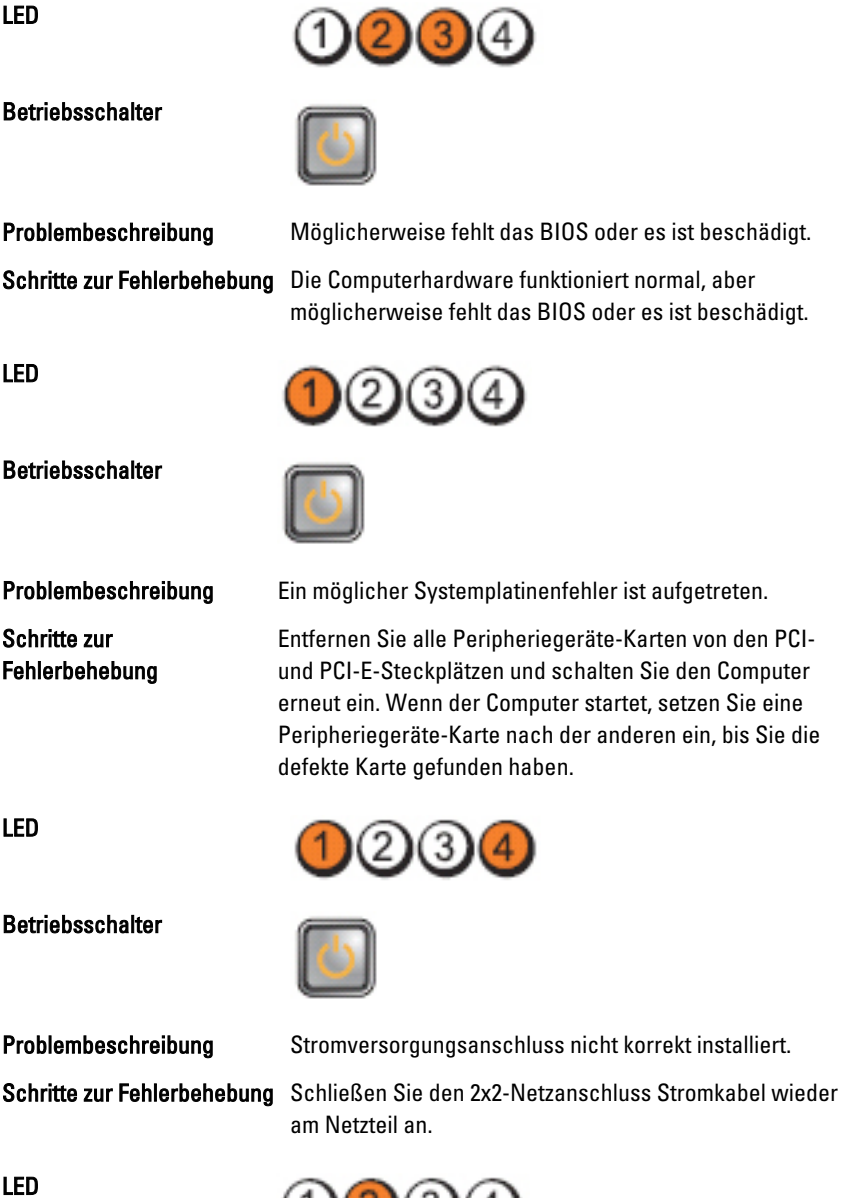

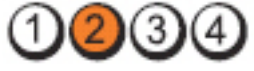

LED

#### Betriebsschalter

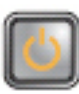

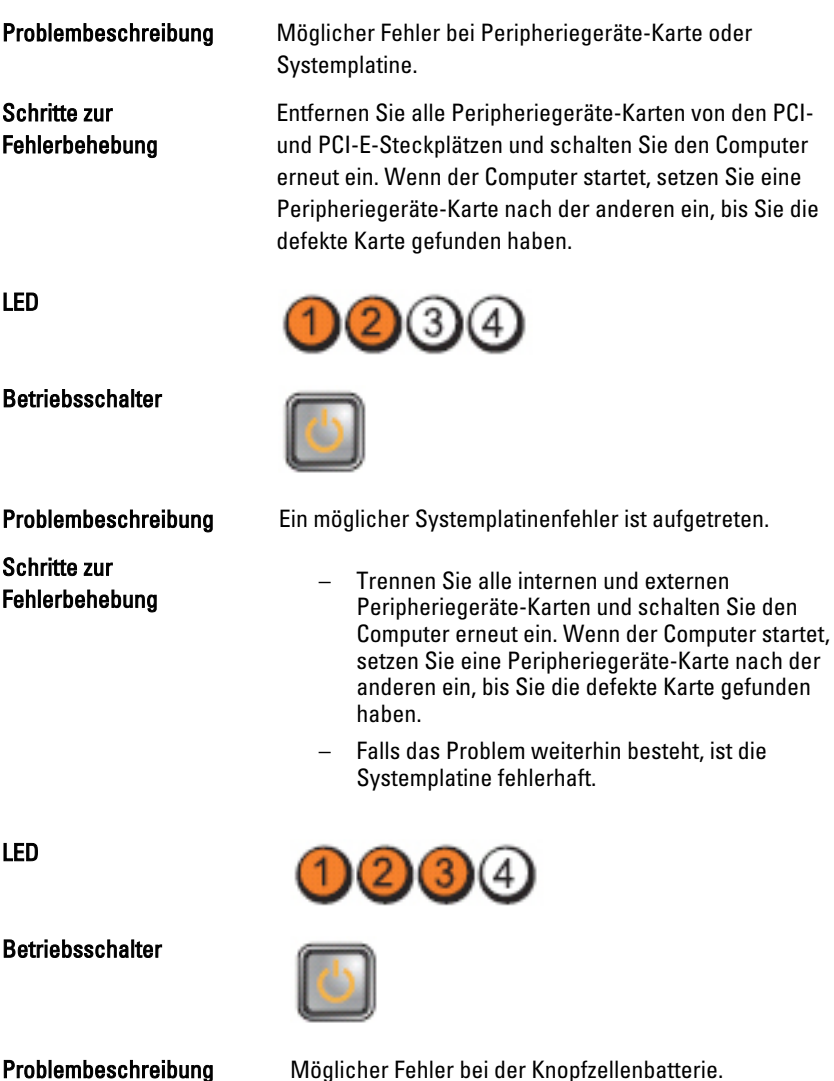

Schritte zur Fehlerbehebung Entfernen Sie die Knopfzellenbatterie für eine Minute, setzen Sie die Batterie wieder ein und starten Sie neu. LED

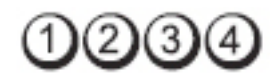

Betriebsschalter

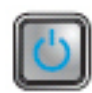

Problembeschreibung Möglicherweise ist ein Fehler im Prozessor aufgetreten.

Schritte zur Fehlerbehebung Setzen Sie den Prozessor wieder ein.

LED

**Betriebsschalter** 

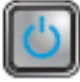

Schritte zur Fehlerbehebung

Problembeschreibung Speichermodule werden erfasst; es ist jedoch ein Speicherfehler aufgetreten.

- Wenn zwei oder mehr Speichermodule installiert sind, entfernen Sie die Module und installieren Sie ein Modul erneut. Starten Sie anschließend den Computer neu. Wenn der Computer normal startet, installieren Sie weitere Speichermodule (jeweils eines bei jedem Test), bis Sie ein fehlerhaftes Modul gefunden oder alle Module ohne Fehler installiert haben.
- Installieren Sie nach Möglichkeit funktionsfähige Speichermodule eines einheitlichen Typs in Ihrem Computer.

LED

**Betriebsschalter** 

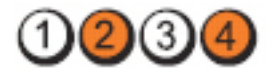

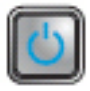

Problembeschreibung Möglicherweise ist ein Fehler beim Festplattenlaufwerk aufgetreten.

Schritte zur Fehlerbehebung Schließen Sie alle Stromversorgungs- und Datenkabel neu an.

LED

**Betriebsschalter** 

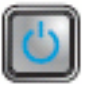

Problembeschreibung Möglicherweise ist ein USB-Fehler aufgetreten.

 $(3)(4)$ 

Schritte zur Fehlerbehebung Installieren Sie alle USB-Geräte neu und überprüfen Sie alle Kabelverbindungen.

 $2)(3)$ 

LED

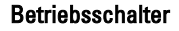

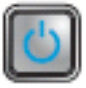

Schritte zur Fehlerbehebung

Problembeschreibung Es wurden keine Speichermodule erkannt.

- Wenn zwei oder mehr Speichermodule installiert sind, entfernen Sie die Module und installieren Sie ein Modul erneut. Starten Sie anschließend den Computer neu. Wenn der Computer normal startet, installieren Sie weitere Speichermodule (jeweils eines bei jedem Test), bis Sie ein fehlerhaftes Modul gefunden oder alle Module ohne Fehler installiert haben.
- Installieren Sie nach Möglichkeit funktionsfähige Speichermodule eines einheitlichen Typs in Ihrem Computer.

LED

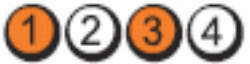

**Betriebsschalter** 

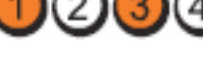

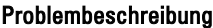

Speichermodule werden erkannt, es ist jedoch ein Speicherkonfigurations- oder Kompatibilitätsfehler aufgetreten.

Schritte zur Fehlerbehebung

- Stellen Sie sicher, dass keine besonderen Anforderungen hinsichtlich der Anordnung der Speichermodule/-anschlüsse bestehen.
- Stellen Sie sicher, dass der verwendete Speicher vom Computer unterstützt wird.

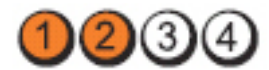

**Betriebsschalter** 

LED

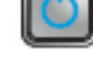

Schritte zur Fehlerbehebung

Problembeschreibung Möglicher Erweiterungskartenfehler.

- Stellen Sie fest, ob ein Konflikt vorliegt, indem Sie eine Erweiterungskarte entfernen (nicht die Grafikkarte) und danach den Computer neu starten.
- Wenn das Problem weiterhin besteht, setzen Sie die entfernte Karte wieder ein. Entfernen Sie dann eine andere Karte und starten Sie den Computer neu.
- Wiederholen Sie diesen Vorgang mit jeder installierten Erweiterungskarte. Wenn sich der Computer normal starten lässt, die zuletzt aus dem Computer entfernte Karte auf Ressourcen-Konflikte überprüfen.

LED

**Betriebsschalter** 

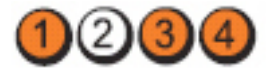

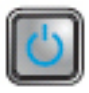

Problembeschreibung Ein möglicher Ressourcen- und/oder Hardwarefehler ist bei der Systemplatine aufgetreten.

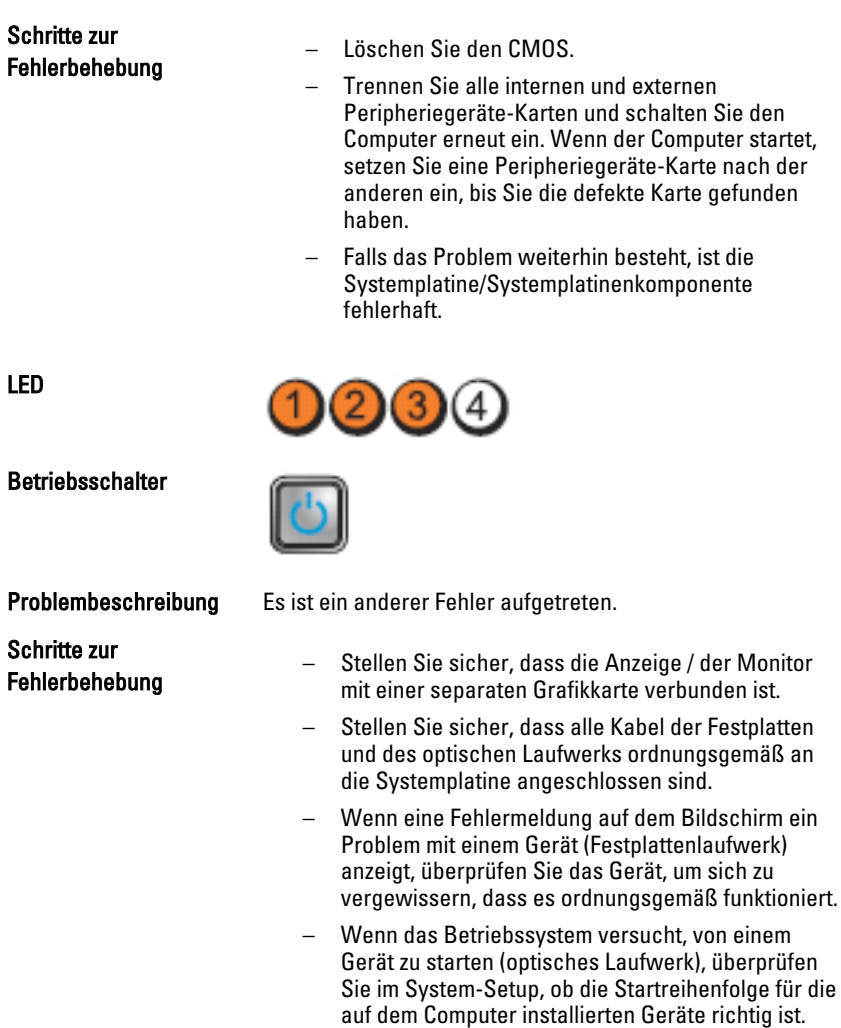

# **Signaltoncodes**

Während des Startvorgangs kann der Computer eine Reihe von Signaltönen abgeben, wenn auf der Anzeige keine Fehlermeldungen oder Probleme angezeigt werden können. Anhand dieser Reihe von Signaltönen, die auch als Signaltoncode bezeichnet werden, lassen sich verschieden Probleme identifizieren. Zwischen jedem Signalton sind 300 ms und zwischen jeder Signaltönserie 3 s Pause. Jeder Ton dauert 300 ms. Nach jedem Signal und jeder Signaltonserie sollte das BIOS feststellen, ob der Benutzer den

Startschalter betätigt. Wenn ja, springt das BIOS aus der Schleife und führt einen normalen Abschaltvorgang und Stromversorgung durch.

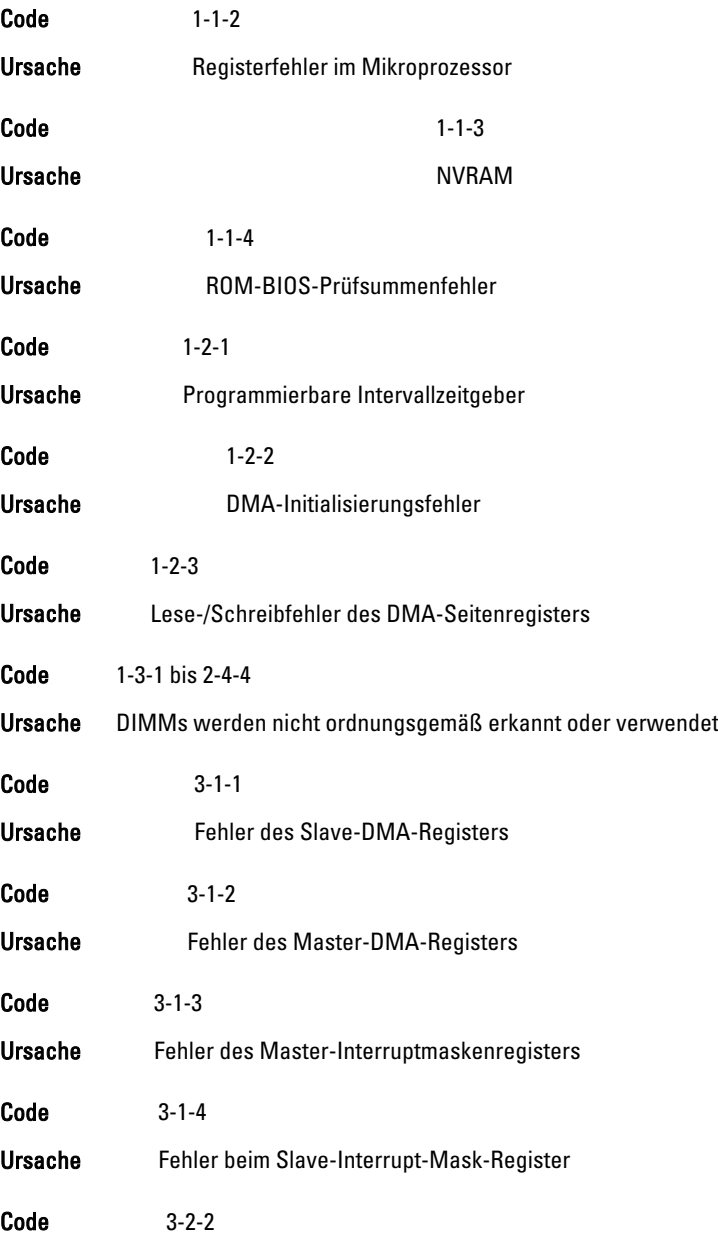

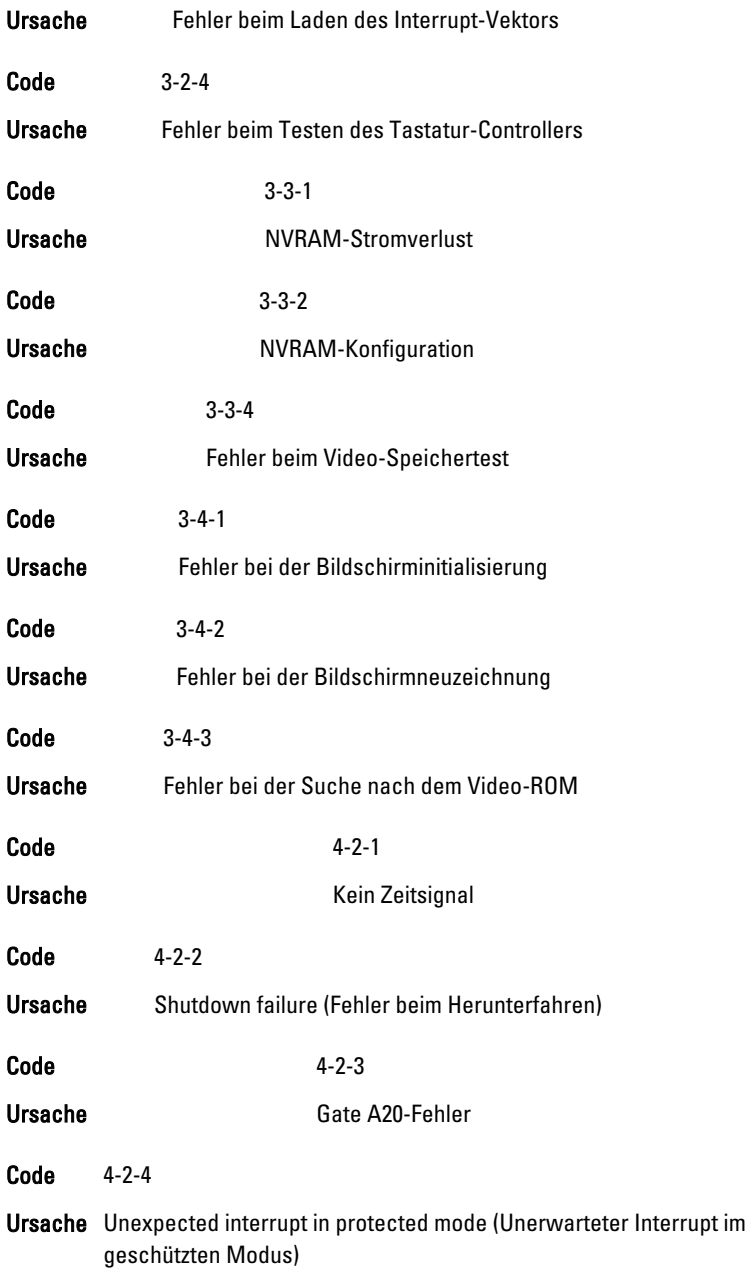

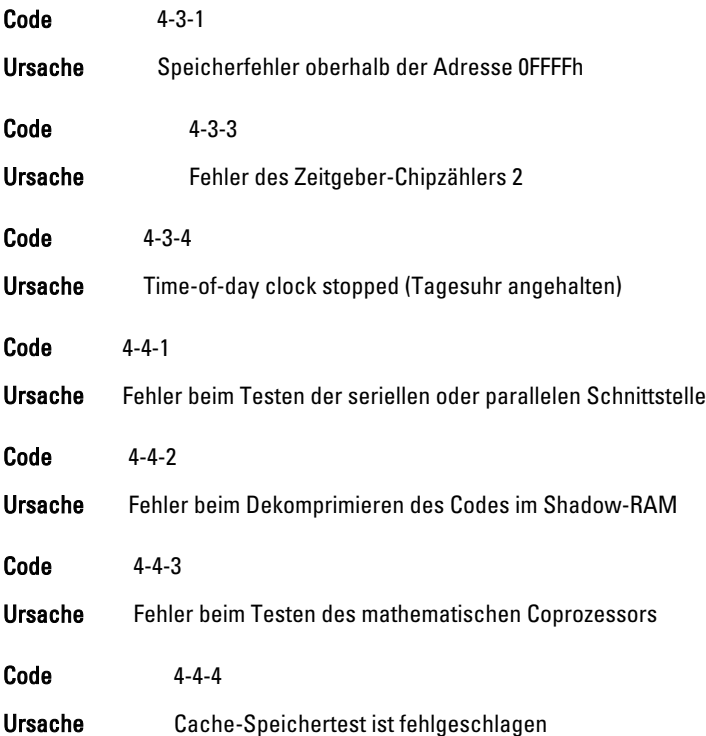

# Fehlermeldungen

#### Address mark not found (Adressmarkierung wurde nicht gefunden)

Beschreibung Das BIOS hat einen fehlerhaften Festplattensektor gefunden oder konnte einen bestimmten Festplattesektor nicht finden.

Alert! Previous attempts at booting this system have failed at checkpoint [nnnn]. For help in resolving this problem, please note this checkpoint and contact Dell Technical Support (Alarm! Frühere Versuche, das System zu starten, sind bei Prüfpunkt [nnnn] fehlgeschlagen. Falls Sie Hilfe bei der Lösung dieses Problems benötigen, notieren Sie sich diesen Prüfpunkt und wenden Sie sich an den technischen Support von Dell.

Beschreibung Der Computer konnte die Startroutine in drei aufeinander folgenden Versuchen aufgrund desselben Fehlers nicht abschließen. Wenden Sie sich unter Angabe des Prüfpunkt-Codes (nnnn) an einen Dell-**Mitarbeiter** 

#### Alert! Security override Jumper is installed (Alarm! Sicherheitsaußerkraftsetzungs-Jumper nicht installiert).

Beschreibung Der Jumper MFG\_MODE wurde gesetzt und die AMT-Verwaltungsfunktionen sind deaktiviert, bis er entfernt wird.

#### Attachment failed to respond (Angeschlossenes Gerät reagiert nicht)

Beschreibung Der Diskettenlaufwerk- oder Festplattencontroller kann keine Daten an das zugewiesene Laufwerk senden.

#### Bad command or file name (Ungültiger Befehl oder Dateiname)

Beschreibung Überprüfen Sie die Schreibweise des Befehls, die Position der Leerstellen und den angegebenen Zugriffspfad.

#### Bad error-correction code (ECC) on disk read

Beschreibung Der Diskettenlaufwerk- oder Festplattencontroller einen nicht korrigierbaren Lesefehler festgestellt.

#### Controller has failed (Der Controller hat versagt)

Beschreibung Die Festplatte oder der zugewiesene Controller ist beschädigt.

#### Data error (Datenfehler)

Beschreibung Die Daten auf dem Disketten- oder Festplattenlaufwerk können nicht gelesen werden. Führen Sie unter dem Betriebssystem Windows das Dienstprogramm chkdsk aus, um die Dateistruktur des Disketten- oder Festplattenlaufwerks zu prüfen. Führen Sie unter jedem anderen Betriebssystem das jeweilige Dienstprogramm aus.

#### Decreasing available memory (Verfügbarer Speicher nimmt ab).

Beschreibung Ein oder mehrere Speichermodul(e) sind unter Umständen beschädigt oder falsch eingesetzt. Bauen Sie die Speichermodule wieder ein und ersetzen Sie sie falls nötig.

#### Diskette drive 0 seek failure (Suchfehler des Diskettenlaufwerks 0)

Beschreibung Möglicherweise hat sich ein Kabel gelöst oder die Informationen der Computerkonfiguration stimmen nicht mit der Hardwarekonfiguration überein.

#### Diskette read failure (Fehler beim Lesen der Diskette)

Beschreibung Die Diskette ist möglicherweise defekt, oder ein Kabel hat sich gelöst. Wenn die Laufwerkszugriffsanzeige aufleuchtet, versuchen Sie es mit einer anderen Diskette.

#### Diskette subsystem reset failed - (Disketten Untersystemrücksetzung fehlgeschlagen)

Beschreibung Der Diskettenlaufwerkscontroller ist möglicherweise defekt.

#### Gate A20-Fehler

Beschreibung Ein oder mehrere Speichermodul(e) sind unter Umständen beschädigt oder falsch eingesetzt. Bauen Sie die Speichermodule wieder ein und ersetzen Sie sie falls nötig.

#### General failure (Allgemeiner Fehler)

Beschreibung Das Betriebssystem kann den Befehl nicht ausführen. In Anschluss an diese Meldung werden meist spezifische Informationen angezeigt, beispielsweise: Printer out of paper (Druckerpapier fehlt). Beheben Sie das Problem durch Ausführung geeigneter Maßnahmen.

#### Hard-disk drive configuration error (Fehler bei der Festplattenkonfiguration)

Beschreibung Die Festplatte konnte nicht initialisiert werden.

#### Hard-disk drive controller failure (Fehler beim Festplattencontroller)

Beschreibung Die Festplatte konnte nicht initialisiert werden.

#### Hard-disk drive failure (Festplattenlaufwerkfehler)

Beschreibung Die Festplatte konnte nicht initialisiert werden.

#### Hard-disk drive read failure (Fehler beim Lesen des Festplattenlaufwerks)

Beschreibung Die Festplatte konnte nicht initialisiert werden.

#### Invalid configuration information - please run SETUP program (Ungültige Konfigurationsdaten - bitte SETUP-Programm aufrufen)

Beschreibung Die Systemkonfigurationsdaten stimmen nicht mit der Hardwarekonfiguration überein.

#### Ungültige Speicherkonfiguration, bitte DIMM1 bestücken

Beschreibung DIMM1-Steckplatz erkennt kein Speichermodul. Das Modul sollte neu eingesetzt oder eingebaut werden.

#### Keyboard failure (Tastaturfehler)

Beschreibung Möglicherweise hat sich ein Kabel oder Anschluss gelöst, oder der Tastatur- oder Tastatur/Maus-Controller ist fehlerhaft.

#### Memory address line failure at address, read value expecting value (Speicheradressleitungsfehler bei (Adresse), Ist-Wert, Soll-Wert)

Beschreibung Ein Speichermodul ist unter Umständen beschädigt oder falsch eingesetzt. Bauen Sie die Speichermodule wieder ein und ersetzen Sie sie falls nötig.

#### Memory allocation error (Fehler bei der Speicherbelegung)

Beschreibung Das gerade gestartete Programm steht in Konflikt mit dem Betriebssystem, einem anderen Anwendungsprogramm oder einem Dienstprogramm.

#### Memory data line failure at address, read value expecting value (Speicherdatenleitungsfehler bei (Adresse), Ist-Wert, Soll-Wert)

Beschreibung Ein Speichermodul ist unter Umständen beschädigt oder falsch eingesetzt. Bauen Sie die Speichermodule wieder ein und ersetzen Sie sie falls nötig.

#### Memory double word logic failure at address, read value expecting value (Speicher-Doppelwortfehler bei (Adresse), Ist-Wert, Soll-Wert)

Beschreibung Ein Speichermodul ist unter Umständen beschädigt oder falsch eingesetzt. Bauen Sie die Speichermodule wieder ein und ersetzen Sie sie falls nötig.

#### Memory odd/even logic failure at address, read value expecting value (Speicherbinärlogikfehler bei (Adresse), Ist-Wert Soll-Wert)

Beschreibung Ein Speichermodul ist unter Umständen beschädigt oder falsch eingesetzt. Bauen Sie die Speichermodule wieder ein und ersetzen Sie sie falls nötig

#### Memory write/read failure at address, read value expecting value (Speicherschreib-/-lesefehler bei (Adresse), Ist- Wert Soll-Wert

Beschreibung Ein Speichermodul ist unter Umständen beschädigt oder falsch eingesetzt. Bauen Sie die Speichermodule wieder ein und ersetzen Sie sie falls nötig.

#### Memory size in CMOS invalid Memory size in CMOS invalid (Speichergröße in CMOS ungültig)

Beschreibung Die in den Systemkonfigurationsdaten verzeichnete Speichergröße stimmt nicht mit dem im Computer installierten Speicher überein.

#### Memory tests terminated by keystroke (Speichertests durch Tastendruck beendet)

Beschreibung Ein Tastendruck hat den Speichertest unterbrochen.

#### No boot device available (Kein Startgerät verfügbar)

Beschreibung Der Computer kann das Disketten- oder Festplattenlaufwerk nicht finden.

#### No boot sector on hard-disk drive (Auf dem Festplattenlaufwerk befindet sich kein Startsektor)

Beschreibung Das Systemkonfigurationsdaten im System-Setup sind eventuell falsch.

#### No timer tick interrupt (Kein periodischer Interrupt)

Beschreibung Möglicherweise ist ein Chip auf der Systemplatine defekt.

#### Non-system disk or disk error (Keine Systemdiskette oder Diskettenfehler)

Beschreibung Auf Diskette in Laufwerk A ist kein startfähiges Betriebssystem installiert. Ersetzten Sie entweder die Diskette durch eine mit startfähigem Betriebssystem oder nehmen Sie die Diskette aus Laufwerk A und starten Sie den Computer neu.

#### Not a boot diskette (Keine Startdiskette)

Beschreibung Das Betriebssystem versucht von einer Diskette ohne startfähiges Betriebssystem zu starten. Legen Sie eine startfähige Diskette ein.

#### Plug-and-Play-Configuration Error (Plug-und-Play-Konfigurationsfehler)

Beschreibung Der Computer hat während des Versuchs, eine oder mehrere Karten zu konfigurieren, ein Problem ermittelt.

#### Read fault (Lesefehler)

Beschreibung Das Betriebssystem kann die Daten auf dem Disketten- oder Festplattenlaufwerk nicht lesen, der Computer konnte einen bestimmten Sektor auf dem Datenträger nicht ermitteln, oder der angeforderte Sektor ist defekt.

#### Requested sector not found (Gesuchter Sektor nicht gefunden)

Beschreibung Das Betriebssystem kann die Daten auf dem Disketten- oder Festplattenlaufwerk nicht lesen, der Computer konnte einen bestimmten Sektor auf dem Datenträger nicht ermitteln, oder der angeforderte Sektor ist defekt.

#### Reset failed (Rückstellung fehlgeschlagen)

Beschreibung Das Zurücksetzen des Datenträgers ist nicht möglich.

#### Sector not found (Sektor nicht gefunden)

Beschreibung Das Betriebssystem kann einen Sektor auf der Diskette oder Festplatte nicht finden.

#### Seek error (Positionierungsfehler)

Beschreibung Das Betriebssystem kann eine bestimmte Spur auf der Diskette oder Festplatte nicht finden.

#### Shutdown failure (Fehler beim Herunterfahren)

Beschreibung Möglicherweise ist ein Chip auf der Systemplatine defekt.

#### Time-of-day clock stopped (Tagesuhr angehalten)

Beschreibung Die Batterie ist möglicherweise erschöpft.

#### Time-of-day not set-please run the System Setup program (Uhrzeit nicht definiert; System-Setup-Programm aufrufen)

Beschreibung Die Uhrzeit- bzw. Datumsangaben, die im System-Setup-Programm gespeichert sind, stimmen nicht mit der Computeruhr überein.

#### Timer chip counter 2 failed (Zähler 2 des Zeitgeberchips ausgefallen)

Beschreibung Möglicherweise ist ein Chip auf der Systemplatine defekt.

#### Unexpected interrupt in protected mode (Unerwarteter Interrupt im geschützten Modus)

Beschreibung Der Tastatur-Controller ist möglicherweise defekt, oder ein Speichermodul ist möglicherweise nicht richtig befestigt.

WARNUNG: Das Datenträger-Überwachungssystem (Disk Monitoring System) von Dell hat festgestellt, dass das Laufwerk [0/1] am [primären/sekundären] EIDE-Controller außerhalb der normalen Angaben betrieben wird. Es empfiehlt sich, alle Daten sofort zu sichern und das Festplattenlaufwerk zu ersetzen. Rufen Sie Ihren Support-Desk oder Dell an.

Beschreibung Während des Starts hat das Laufwerk ein mögliche Fehlerzustände erkannt. Wenn der Computer den Startvorgang beendet, sichern Sie sofort Ihre Daten und wechseln die Festplatte aus. (Installationsanweisungen finden Sie unter "Hinzufügen und Entfernen von Komponenten" für Ihren Computertyp.) Wenn nicht sofort ein Ersatzlaufwerk zur Verfügung steht und das Laufwerk nicht das einzige startfähige Laufwerk ist, rufen Sie das System-Setup auf, und ändern Sie die entsprechende Laufwerkeinstellung auf None (Keines). Entfernen Sie anschließend das Laufwerk aus dem Computer.

#### Write fault (Schreibfehler)

Beschreibung Das Betriebssystem kann nicht auf die Diskette oder Festplatte schreiben.

#### Write fault on selected drive (Schreibfehler auf ausgewähltem Laufwerk)

Beschreibung Das Betriebssystem kann nicht auf die Diskette oder Festplatte schreiben.

#### x:\ is not accessible. The device is not ready (Auf x:\ kann nicht zugegriffen werden. Das Gerät ist nicht betriebsbereit):

Beschreibung Das Diskettenlaufwerk kann die Diskette nicht lesen. Legen Sie eine Diskette in das Laufwerk ein und versuchen Sie es erneut.

# Technische Daten

### Technische Daten

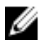

ANMERKUNG: Die angebotenen Konfigurationen können je nach Region variieren. Um weitere Informationen zur Konfiguration des Computers zu erhalten, klicken Sie

auf Start (F) (oder Start in Windows XP) Hilfe und Support und wählen dann die Option zur Ansicht der Informationen über Ihren Computer aus.

#### Prozessor

- Prozessortyp  **Intel Core i3-Serie** 
	- Intel Core i5-Serie
	- Intel Core i7-Serie
	- Intel Pentium-Serie
	- Intel Celeron-Serie

Gesamt-Cache Bis zu 8 MB Cache, je nach Prozessortyp

#### Speicher

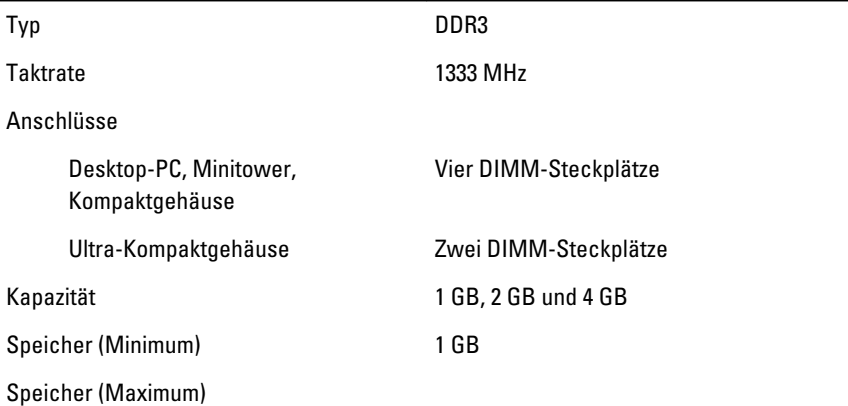

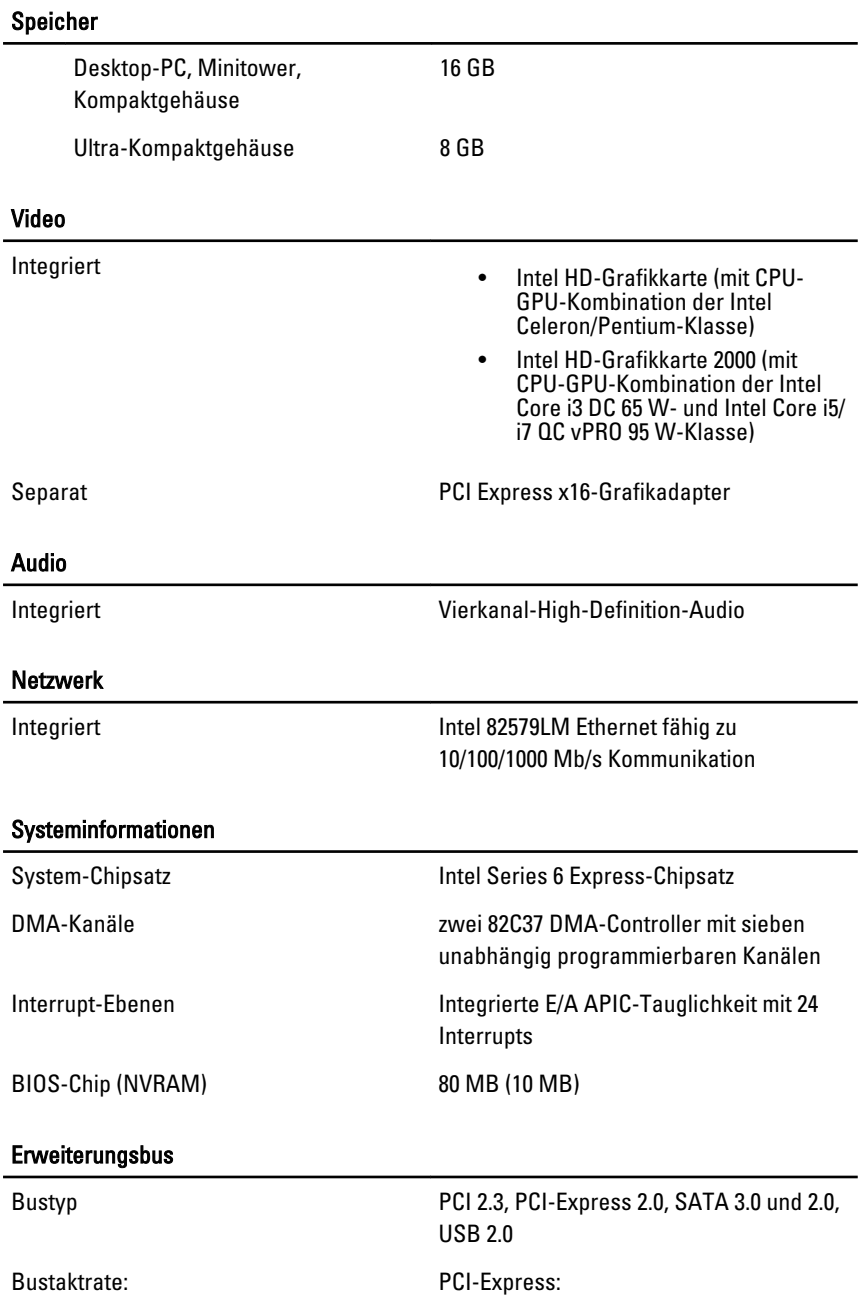

Karten

- x1-Steckplatz, bidirektionale Geschwindigkeit - 500 MB/s
- x16-Steckplatz, bidirektionale Geschwindigkeit – 16 GB/s

SATA: 1.5 Gbps, 3.0 Gbps und 6 Gbps

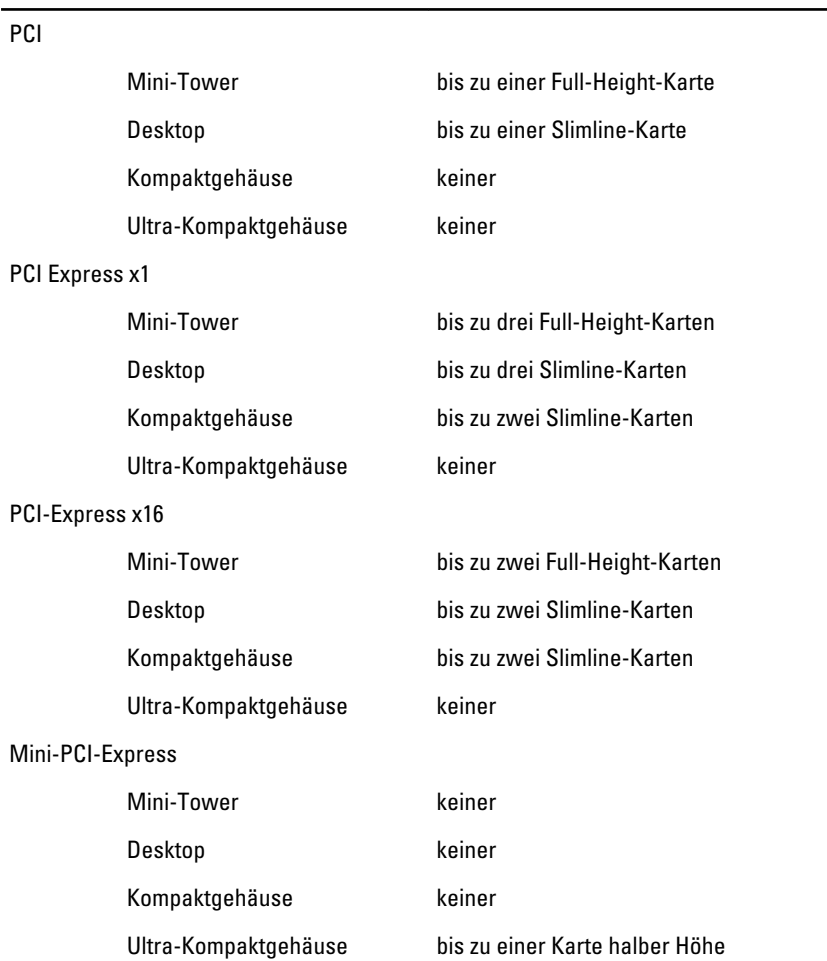

#### Laufwerke

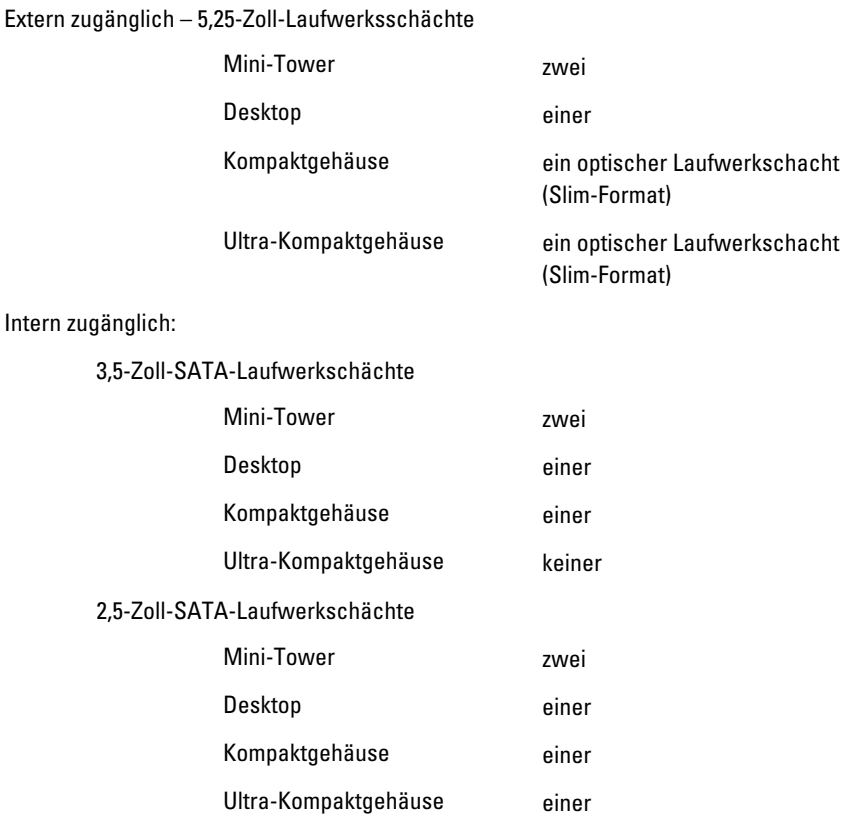

#### Externe Anschlüsse

#### Audio:

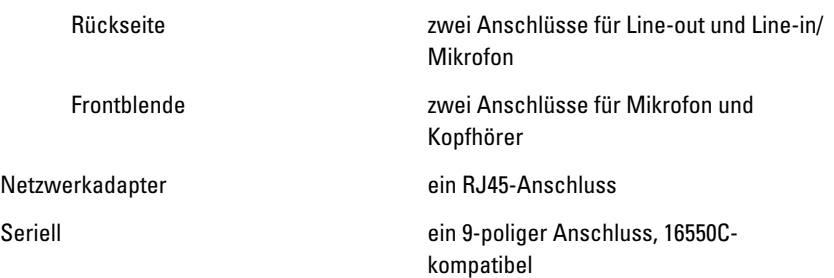

#### Externe Anschlüsse

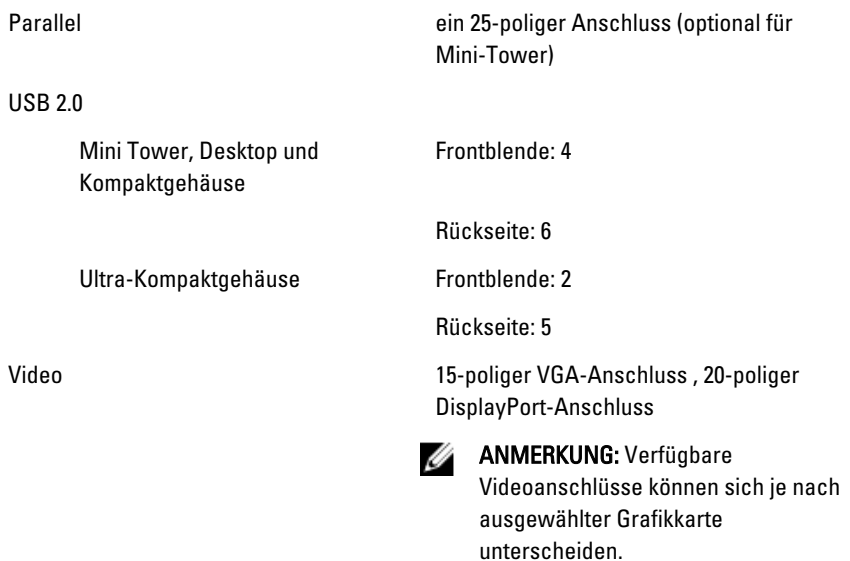

#### Systemplatinenanschlüsse

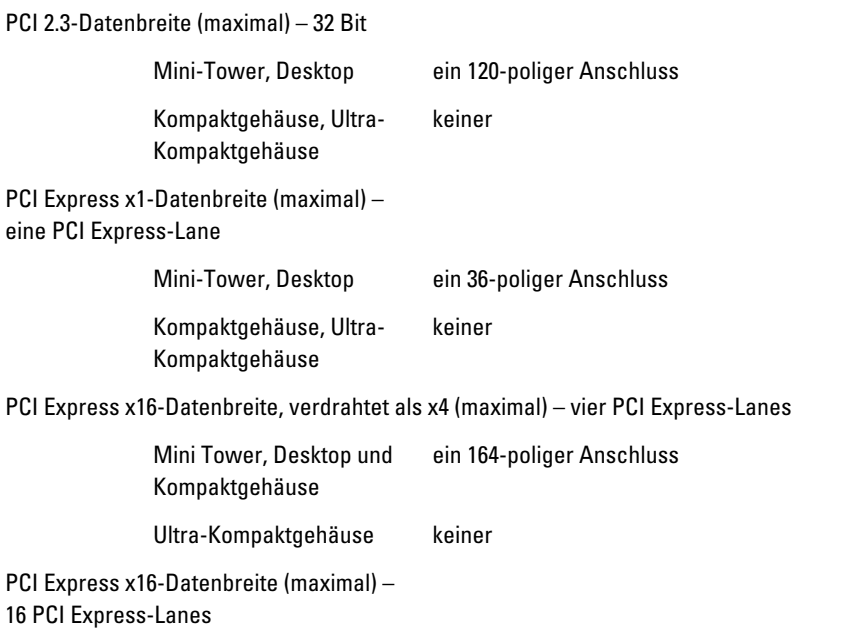

#### Systemplatinenanschlüsse

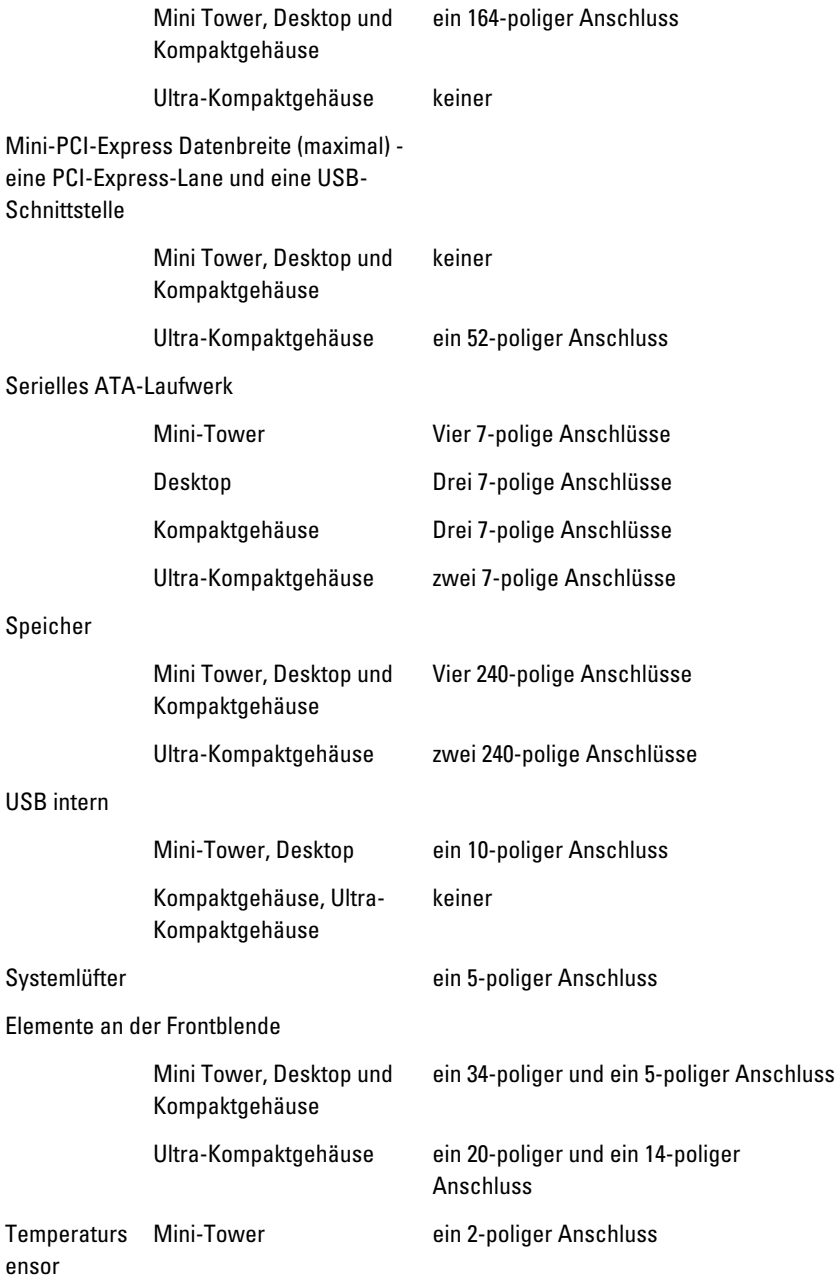

#### Systemplatinenanschlüsse

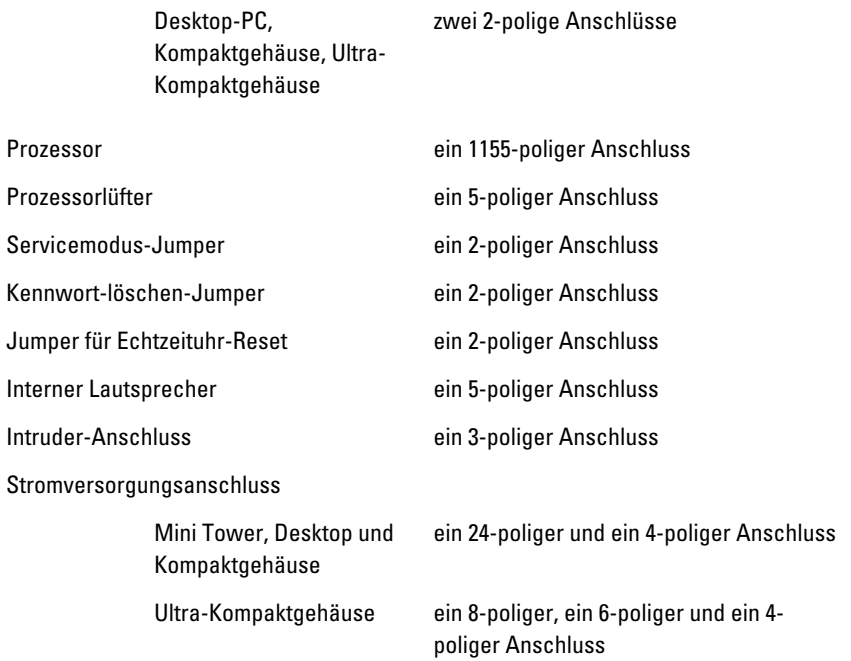

#### Steuerelemente und Anzeigen

Vorderseite des Computers:

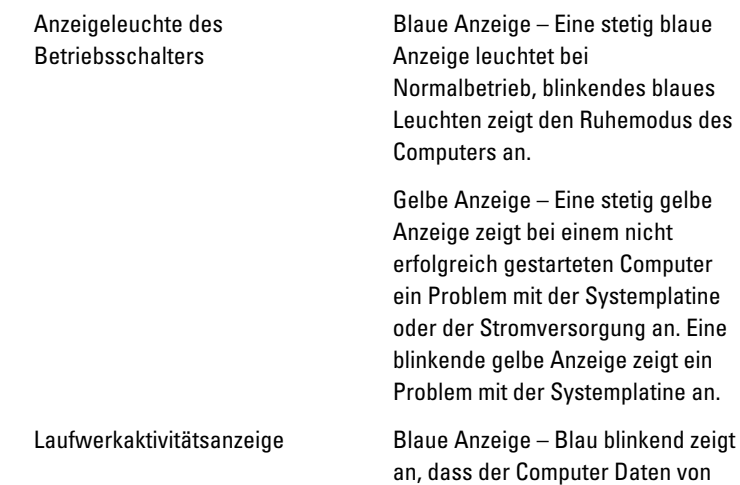

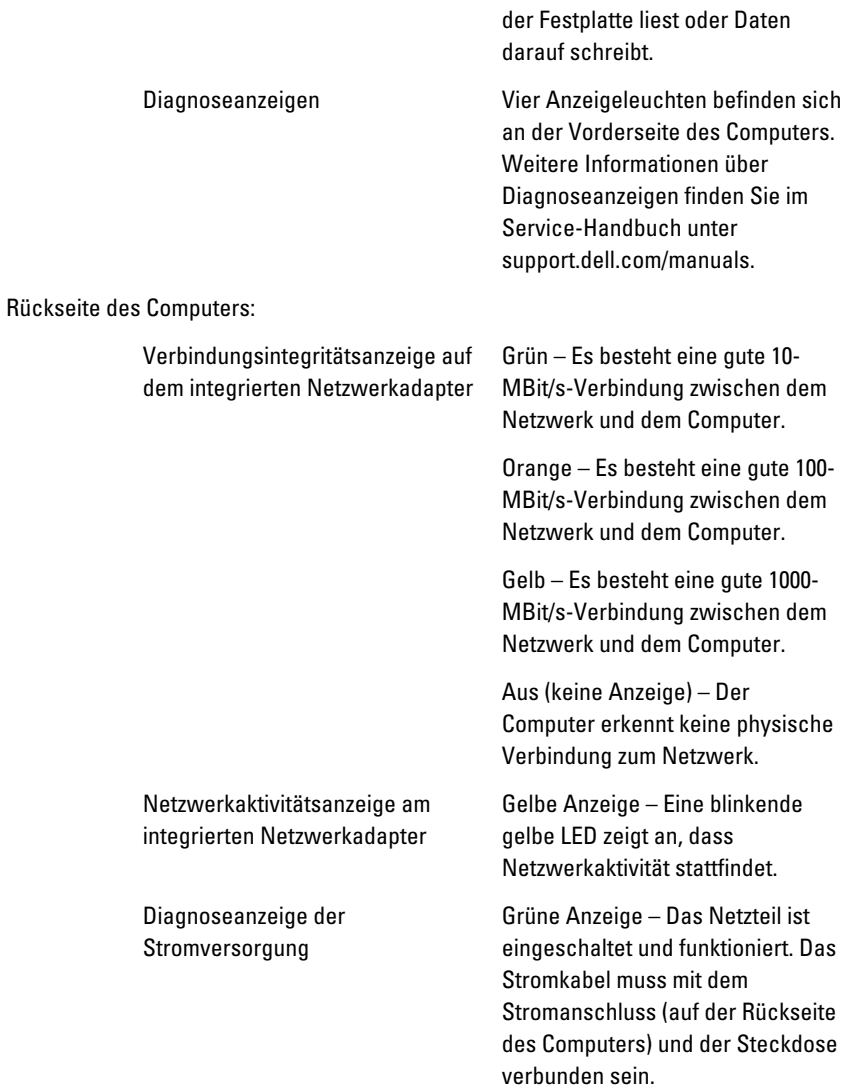

**ANMERKUNG:** Sie können den Zustand der Stromversorgung durch Drücken der Prüftaste kontrollieren. Wenn sich die Netzspannung des Systems innerhalb der Nennwerte befindet, leuchtet die Selbst-Test-LED auf. Wenn die LED nicht leuchtet, ist möglicherweise das Netzteil defekt. Während dieses Tests muss die Netzstromversorgung angeschlossen sein.

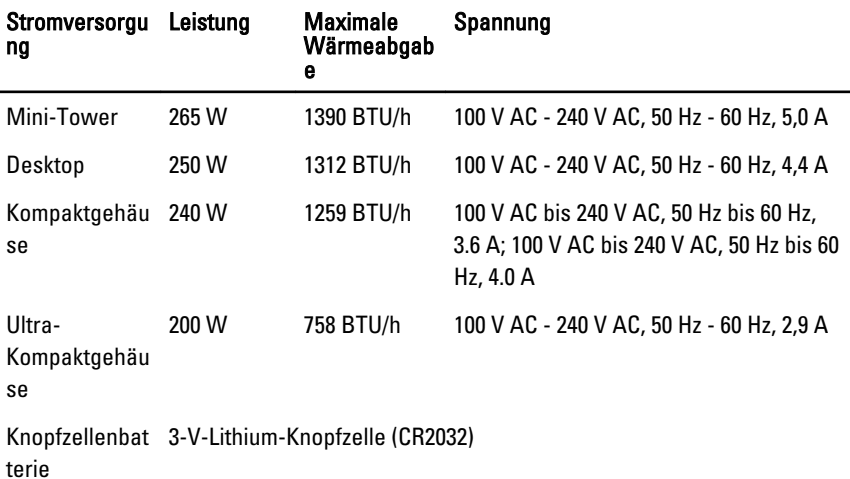

**ANMERKUNG:** Die Wärmeabgabe wird anhand der Nennleistung der Stromversorgung bestimmt.

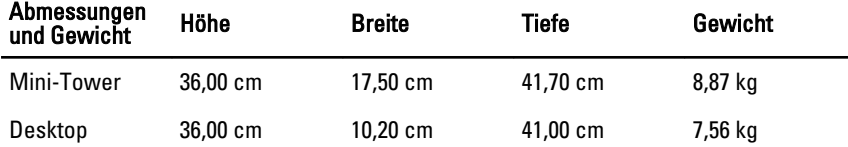

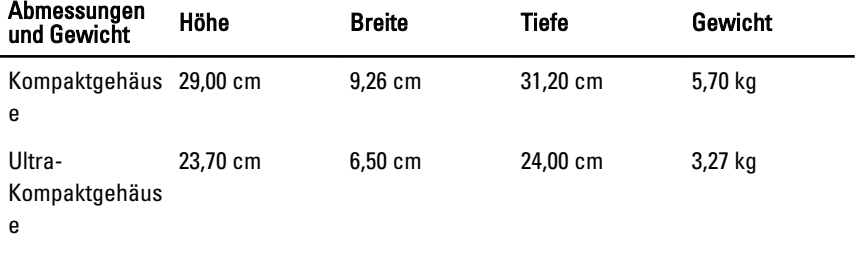

#### Umgebungsbedingungen

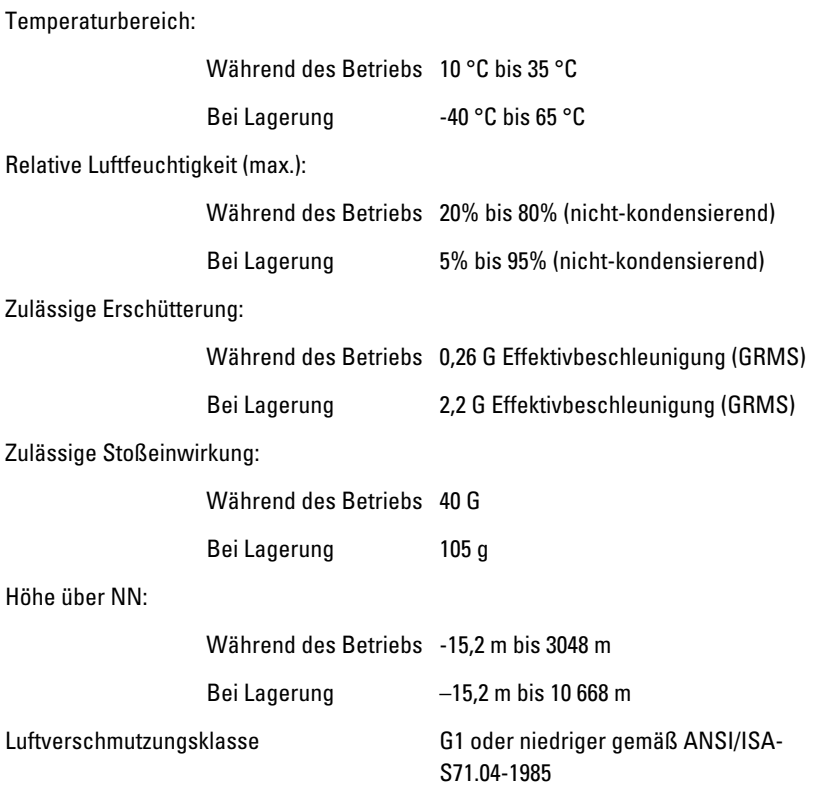

# Kontaktaufnahme mit Dell

# Kontaktaufnahme mit Dell

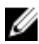

**ANMERKUNG:** Wenn Sie nicht über eine aktive Internetverbindung verfügen, können Sie Kontaktinformationen auch auf Ihrer Auftragsbestätigung, dem Lieferschein, der Rechnung oder im Dell-Produktkatalog finden.

Dell stellt verschiedene online-basierte und telefonische Support- und Serviceoptionen bereit. Da die Verfügbarkeit dieser Optionen je nach Land und Produkt variiert, stehen einige Services möglicherweise in Ihrer Region nicht zur Verfügung. So erreichen Sie den Vertrieb, den technischen Support und den Kundendienst von Dell:

- 1. Besuchen Sie support.dell.com.
- 2. Wählen Sie Ihre Supportkategorie.
- 3. Wenn Sie kein US-Kunde sind, wählen Sie am Ende der Seite ihren Ländercode aus oder wählen Sie All (Alle), um für weitere Auswahlmöglichkeiten.
- 4. Klicken Sie je nach Bedarf auf den entsprechenden Service- oder Support-Link.